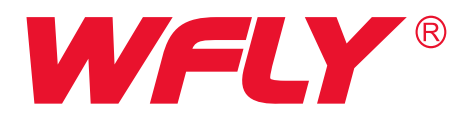

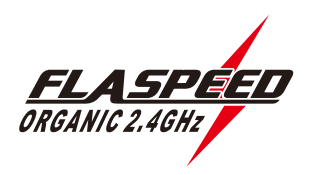

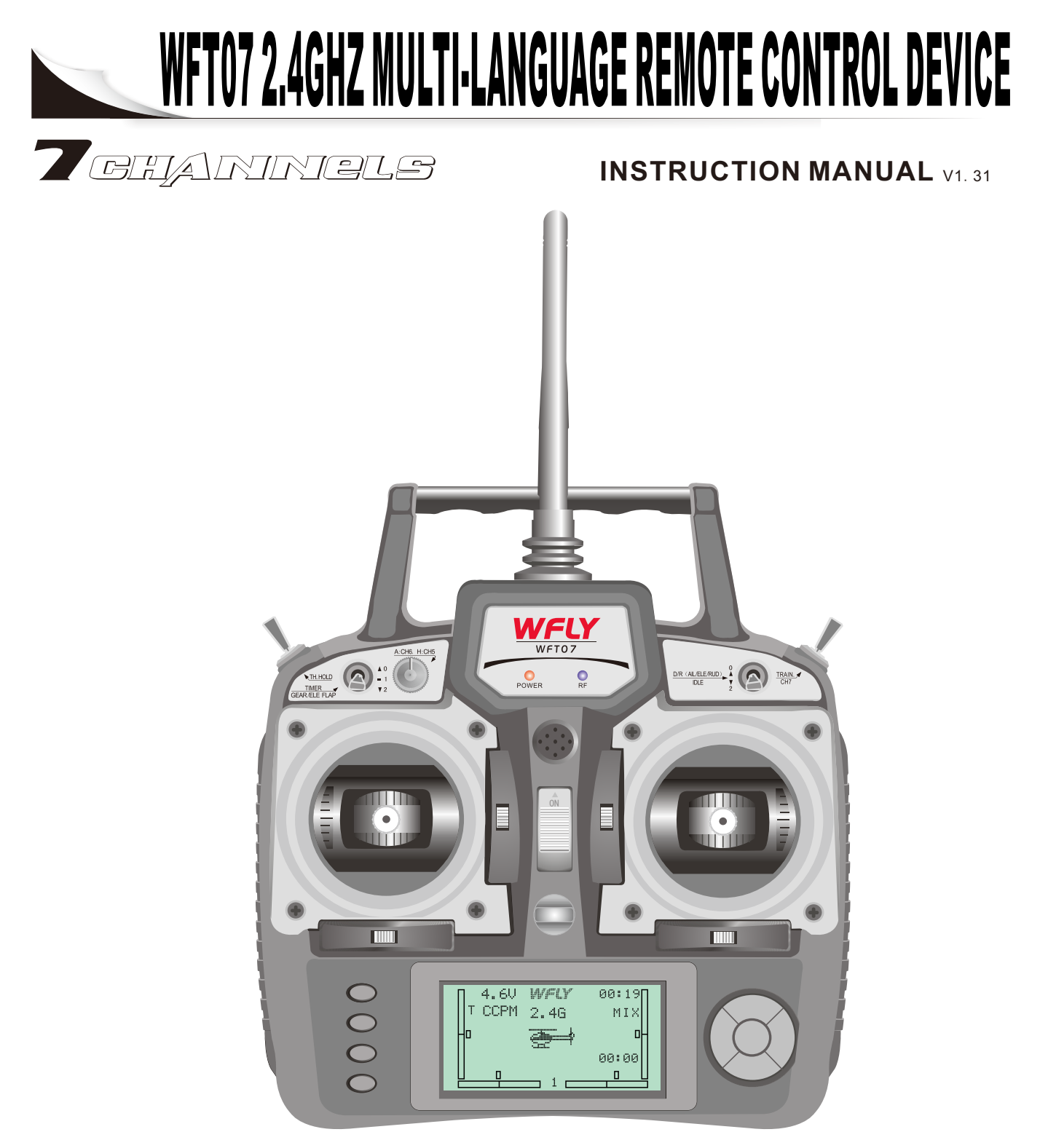

Attention

▲ Please read the instruction before using the product

▲ Please keep this manual

# **Example Thank you for purchasing the WFLY product ▶**  $\circledcirc$ ALELEND A ON $CCPM$  2.46  $M<sub>L</sub>$  $\overline{\bigcirc}$ ⊜  $\overline{\bigcirc}$  $99:99$  $\Box$

# **WFT07**

#### **Features**

- 1.The large dot matrix LCD display: multi-language, graphical display. simple design, easy operation.
- 2. Original 2.4G technology  $\frac{d\mathcal{L}}{d\mathcal{L}}$  : use of data transfer, greatly improve the handling agility. fully express the fast Lightning : (Note:  $\frac{1}{2}$  is WFLY exclusive technology).
- 3.Low-voltage design, lower battery consumption, a variety of battery available:such as 4S alkaline batteries , 4S NiMH(Nickel Metal Hydride),1S lithium-ion battery ,1S lithium polymer battery . Voltage range 3.7V-6V.
- 4.Super anti-interference: the high spread spectrum (DSSS) + frequency hopping, can boot the 60 sets at same time without interfere.
- 5.This RC equipment supports 3 groups of programmable mix.
- 6.Can store 10 groups of model data .
- 7.Functions design optimized,operation convenience.

#### **Service**

- 1.The WFLY warranty the quality of science and technology within a year (WFLY technology to bear the postage, the user must provide a warranty card and proof of purchase,Indispensable).
- 2.Warranty card and proof of purchase effective by signed and sealed by the seller , and the information must be completed.
- 3.Artificially damaged and over one year after the warranty period, the WFLY provide life long science and technology service,only the users pay return postage, materials fees and maintenance costs.
- 4.This warranty is limited to China's remote control and accessories sales .
- 5.Seller does not give warranty card or do not fill out required from the seller to bear all the after-sales service.

# **CONTENTS**

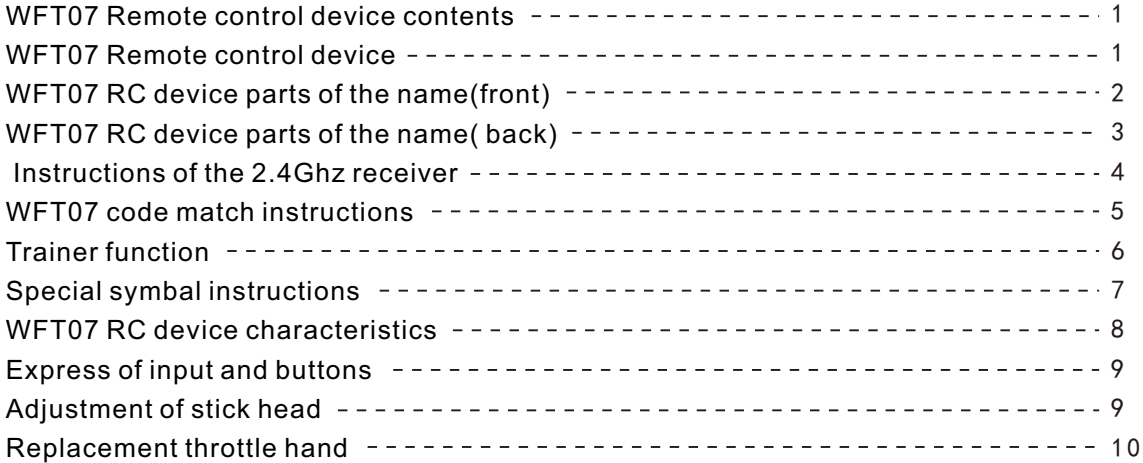

# Helicopter Functions System Settings

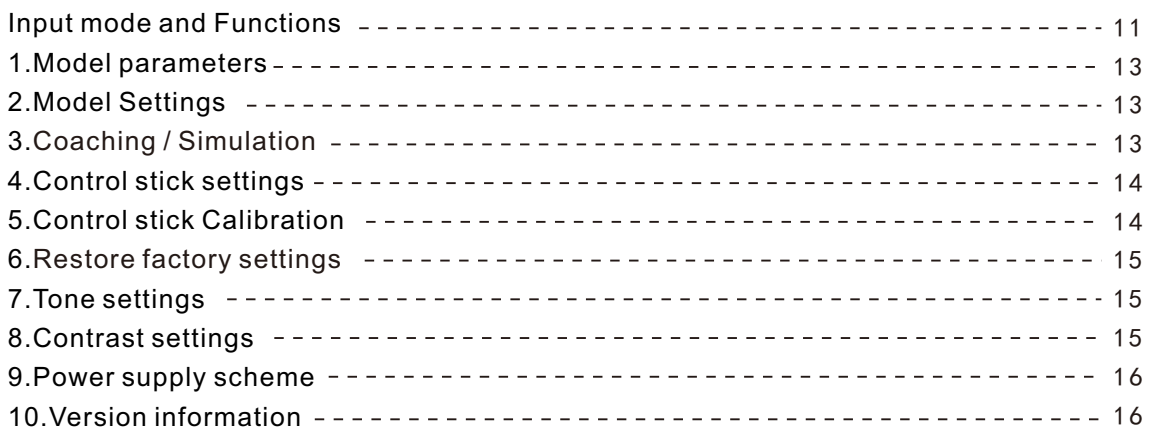

#### Preferences

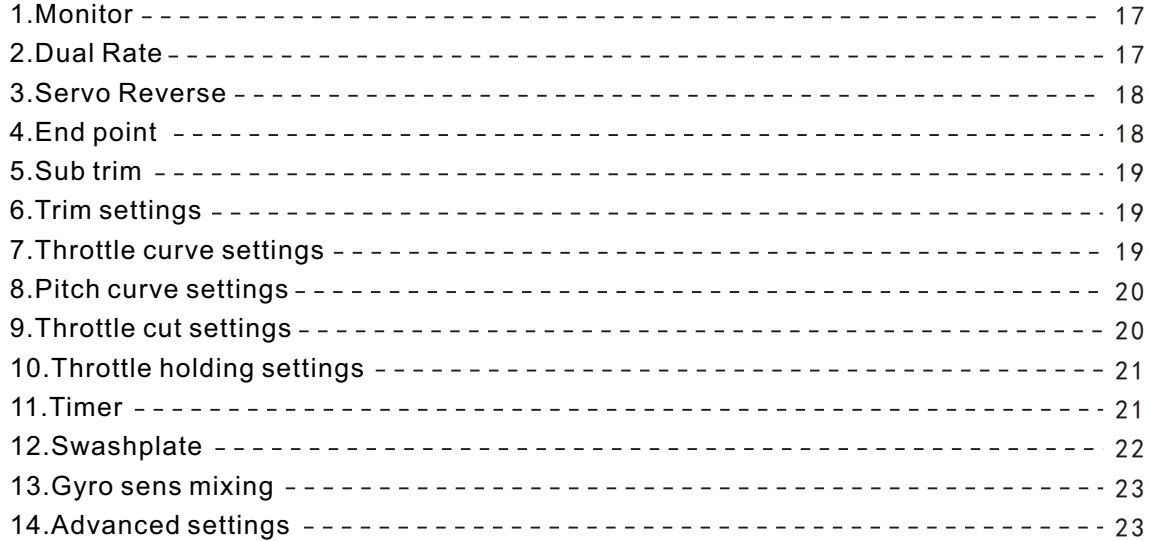

# **CONTENTS**

#### Advanced settings

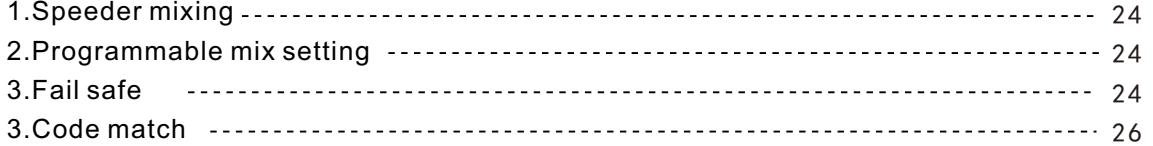

# Airplane Functions

### system settings

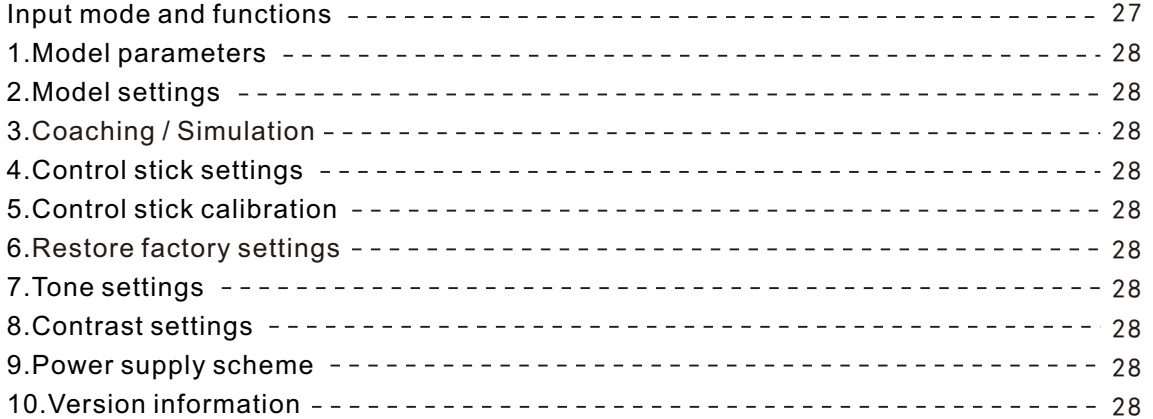

#### Preferences

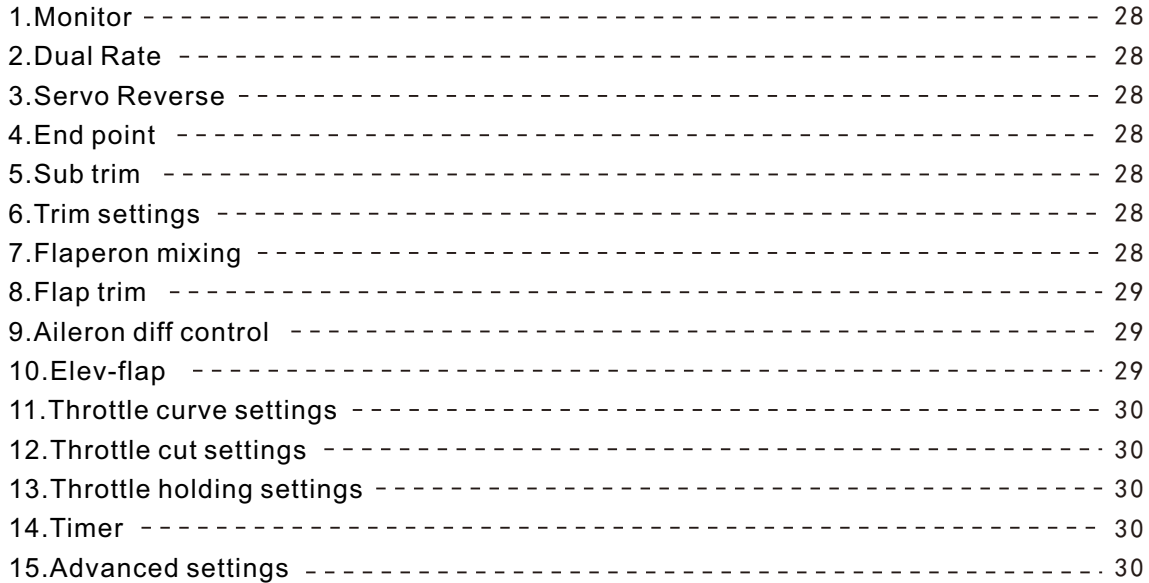

#### Advanced Settings

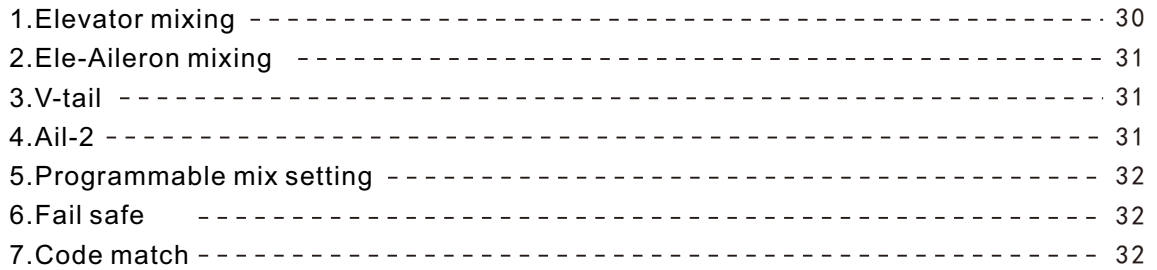

# WFT07 Remote control device contents

- 1.WFT07 remote control device 2. WFR07S 2.4Ghz receive 3.Transmitter 4cell battery case 1 set 1 Only 1 A
- 4.WFLY neck strap 1 Article

# WFT07 remote control device diagram

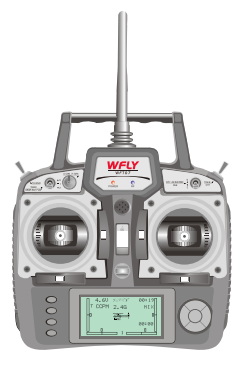

1.WFT07 remote control device

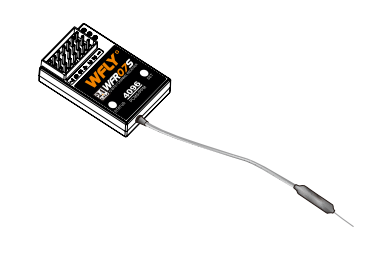

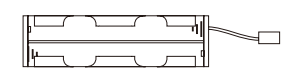

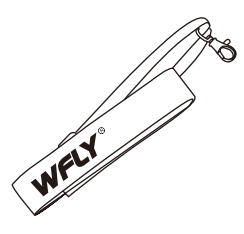

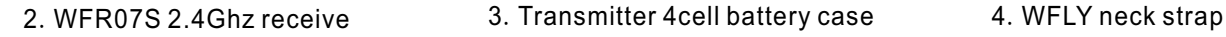

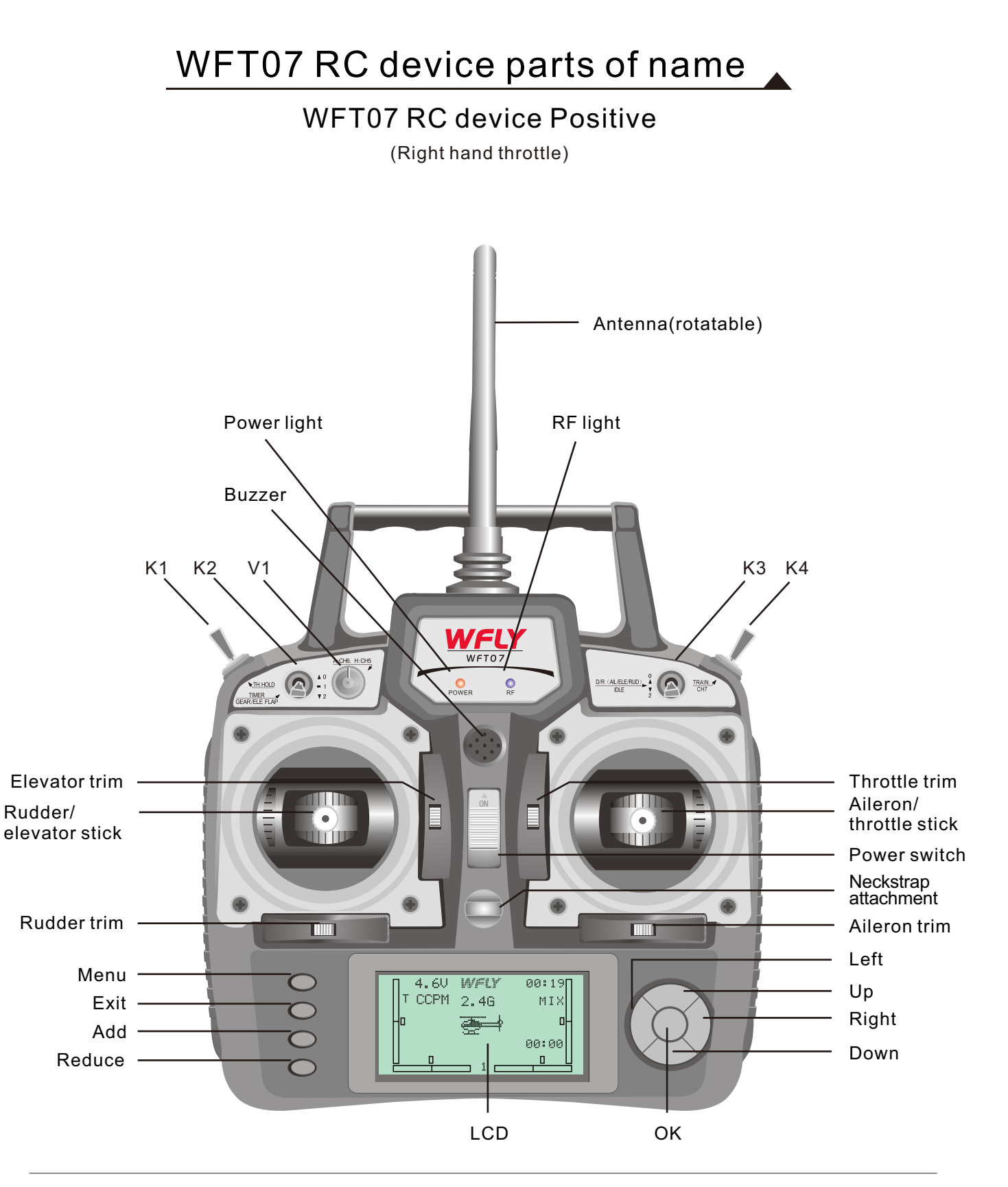

K3: 2 stalls. Dual rate, Fight mode (normal, special IDLE) K4: Trainer. 7channels

K1: 2 stalls. Throttle holding and throttle cut K2: 3 stalls. Timer, airplane 5channel and airplane Elev-flap mixing.

# WFT07 RC device parts of name

# WFT07 RC device back

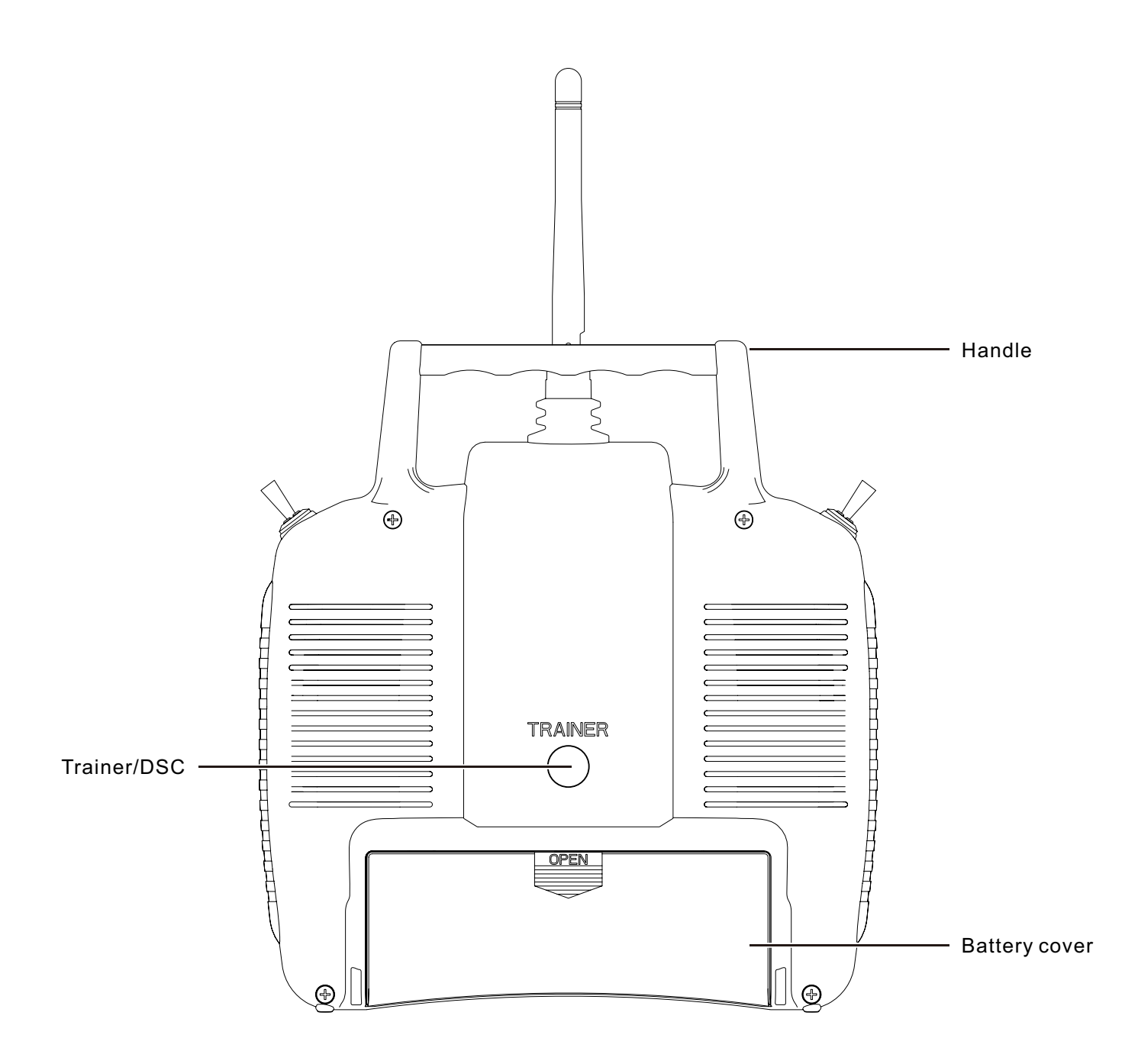

# Instruction of 2.4Ghz receiver

#### Model:WFR07S

Type: 7channel 2.4Ghz receiver,4096 resulotion(in the PCMS 4096 resolution) (Adaptation WFLY 2.4Ghz series), ORGANIC 2.4G FLASPEED Voltage :4.8V-6V Current:30mA Weight:9.6g Size: 40.42mm x27.27mm x11.88mm Frequency: 2.400GHz-2.483GHz

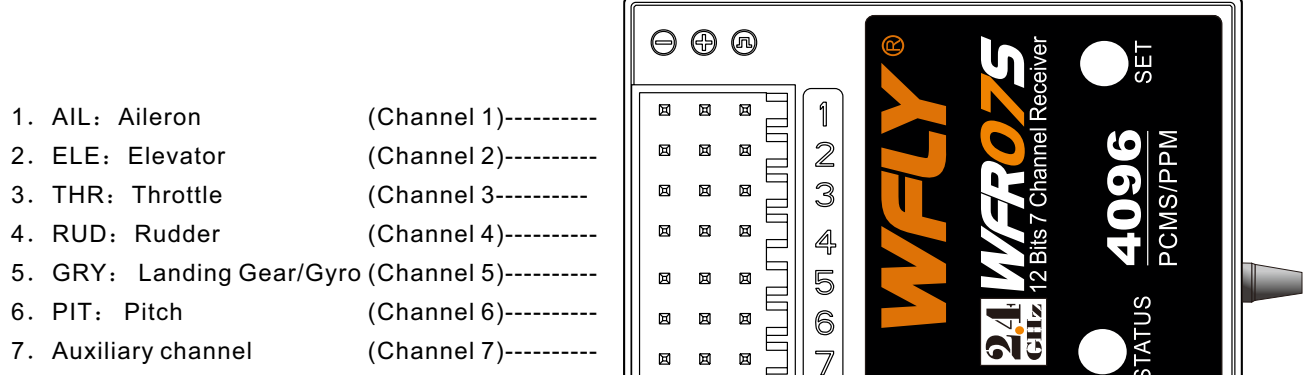

**(Note: Any channel can be used as power input)**

WFLY PCMS receiver can compatible with PCMS 4096, PCMS 1024 and PPM modulation (Adaptive), and have fail safe function.ORGANIC 2.4G ELASPEED

# WFT07 instructions of the code match.

## 1.Remote control device settings

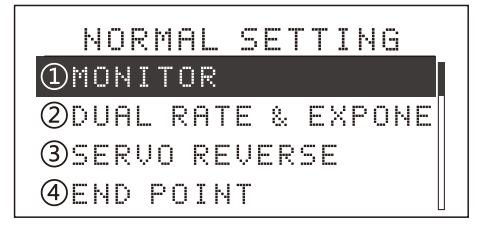

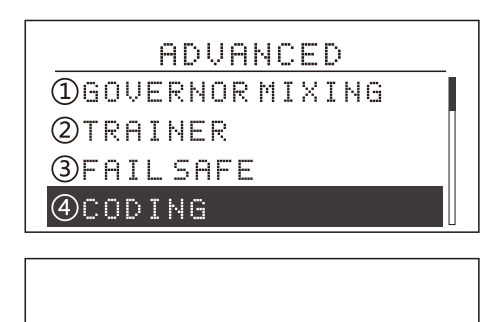

CODING WIAT ...

#### ●unction instruction:

The remote control for the 2.4G spread spectrum, frequency hopping systems, have high antiinterference. The remote control has unique

#### ● Settings

Into the "Advanced Settings" menu item under the "Preferences" . Press confirm button to enter the "code" interface in the "Advanced Settings" . As above. The specific settings as follows: 1. The first use the button to select on the code, the code

# $\sqrt{N}$  Warning

When using this function, please ensure that no other remote control operating!

### 2.Receiver Settings

Remote control device into this interface:

```
CODING WIAT ...
```
Then going receiver settings: receiver hold "SET" button until the STATUS indicator light flashes slowly, waiting for the transmitter of the code instructions.

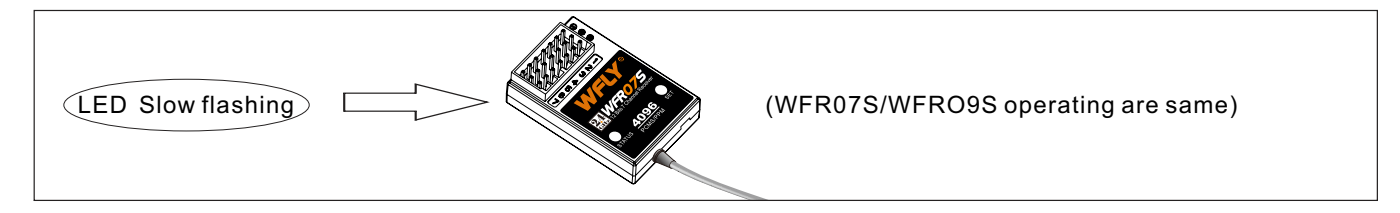

After the success of the code ,the LED light is off, you can normally using.

 $\sqrt{N}$  Note: The code required in a short distance.

address identification code information, Before use the remote control,pls match the code with the 2.4Ghz receiver.

process needs within a short distance. 2.4G module system in the closed state is not available, please refer to "Coaching / Simulation" Once Code successfully will return to the menu. Also can press "exit"button to return.

# Trainer Function

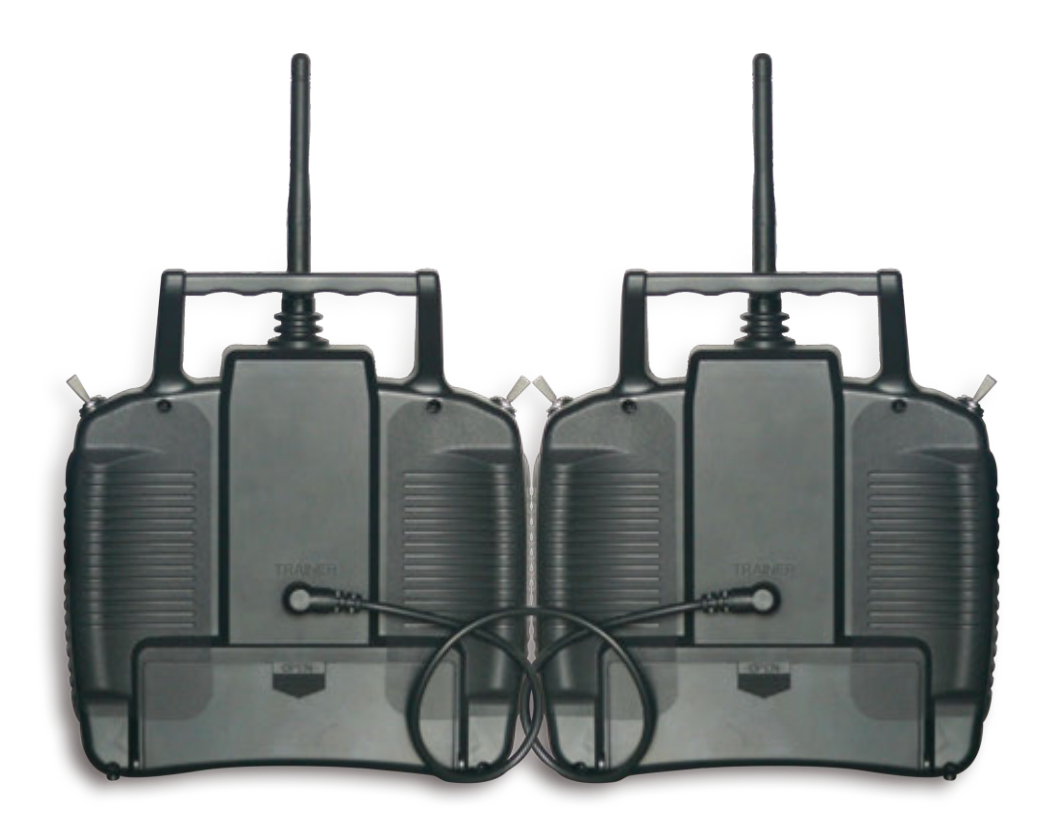

Instruction of the Training function

### The same two remote control devices WFT07 can do the Trainer function:

### Settings:

- 1. Using the simulator cable to connect two WFLY equipment.
- 2. Trainer settings: Press MENU key to boot into the "System Settings" function, enter " Training / simulation "menu,selected the" trainer mode ", (effect after re-boot ).
- 3. Student machine setting: Press MENU key of the another radio into the "System Settings" function, entry "Training / simulation "menu,selected the " Simulator Mode ", (effect after re-boot ).
- 4. Release Trainer switch K4, this time the student machine does not sending signal, the operation completed by the trainer.Advance push the trainer switch K4, then operation completed by the Student machines now.

# Note the special symbol

### For the safe use of this product, pls pay attention to The marks have the following description of symbols.  $\sqrt{\phantom{a}}\,$  Dangers: If you use in without a proper operation, it is possible to hurt user seriously injury or may even cause death .  $\bigwedge$  Warnings:If you use it without proper operation, it may make the user or others to hurt badly or may even cause death,and it may cause slight hurt or damage to things  $\sqrt{\mathbb{N}}$  Warning: Children under 14 must be accompanied by an adult using  $\bigwedge$  Notices: If you use it without a proper operation, it may cause user to hurt slightly or damage things, but it won't hurt you seriourly normally.  $\sqrt{!}$  Note: Turn on theTransmitter first, then turn on the receiver; after play pls turn off the Receiver first, then the Transmitter Flight Precautions **Prohibitions O** Compulsory Items  $\hat{\mathbb{A}}$  Warning

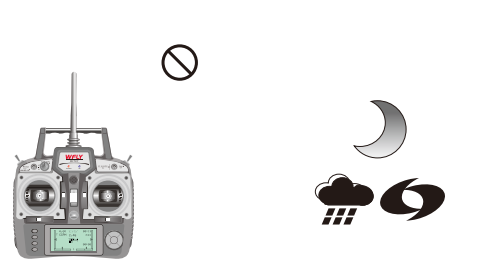

※ Do not fly in the evening, rain,or strong wind. Possible damage to equipment or aircraft accidents.

# The Feature of WFT07 Remote control device

- Large graphic dot matrix LCD display, easy to operate.
- Multi-language
- WFT07 RC device is the multi-function proportion of 7ch remote control .
- The original 2.4G technology , with data transfer , which greatly improve the handling agility easet Fully explain the fast as lightning. (Note: The *EASPEED* is the WFLY exclusive technology).
- Low-voltage design, lower battery consumption, a variety of battery available:such as 4S alkaline batteries , 4S NiMH(Nickel Metal Hydride),1S lithium-ion battery ,1S lithium polymer battery . Voltage range 3.7V-6V.
- This RC equipment supports 3 groups of programmable mix.
- Can store 10 groups of model data.
- Joystick of elastic, are free to adjust the hength of the head. The new shape of the head makes a good Feel.
- Digital electronic tuning, 250 steps adjustable.
- Complete the timer function to ensure flight foolproof
- Monitor function can more intuitive operation.
- Training function
- Perfect timing function
- Up to 11 groups of curves, easy to deal with difficult moving actions.
- Multiple mixing control system , adjustable 9 point of the curve .
- A variety of flight patterns,ease flight.

# Instruction of the input function

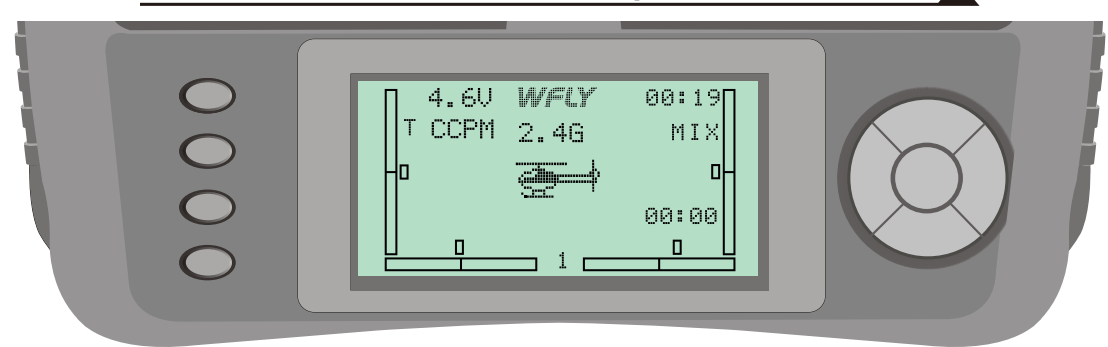

#### MENU:

 After booting, press the menu button to enter the function menu - Preferences. In addition,when staying in the function interface,press this key will be back

to the menu

EXIT:

Press this key, you can return to the previous menu level, or exit the edit state.

Add/Reduce Key:

 Can be used to adjust numerical value. Setting numerical value, keeping pressing + / -, accelerate the function setting.

#### Arrow Keys:

 Arrow keys are divided into upper and lower, left and right keys, can be used to switch the set up Or edit the item.

Confirm key:OK key ( this machine confirm key have three kinds of function )

※. With the menu to access the item.

- ※. To enter the edit mode.
- ※. Press this button long time, the selected item restore the default value

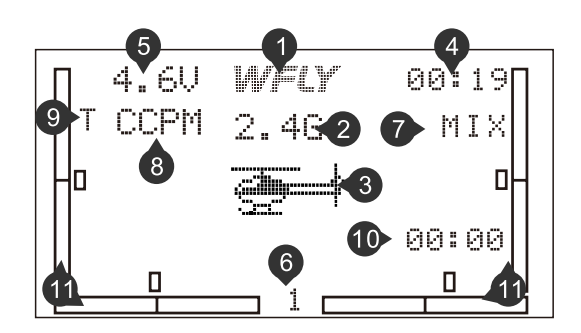

#### 1.WFLY LOGO

2.2.4G RF circuit directed: shown 2.4G under work, closed without the logo.

- 3. Aircraft models: helicopter mode, shows the helicopter LOGO, airplane mode, shows the airplane LOGO.
- 4. Accumulative used time: to display the cumulative duration of the using, can also be reset clear.
- 5. Battery voltage display.
- 6. Model data file shows: 1,2,3 ... and so on.
- 7. Mixing status shows: mixing state (throttle holding, throttle cut, stunt mode) display MIX.
- 8. Helicopter swashplate shows: If you set a non-normal mode of swashplate, will show CCPM.
- 9. Trainer function display: Trainer mode will show "T",with flashing.

10. Timer display.

11. Digital electronic tuning: graphics + numerical value dual display, and with tone reminder.

# Adjustment of stick head

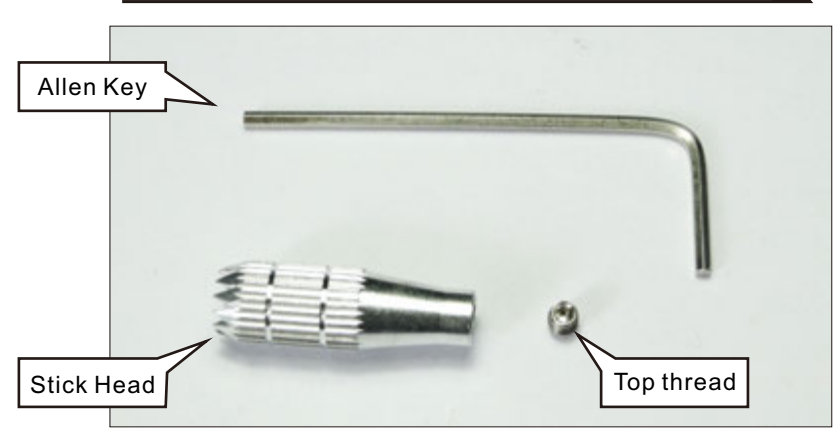

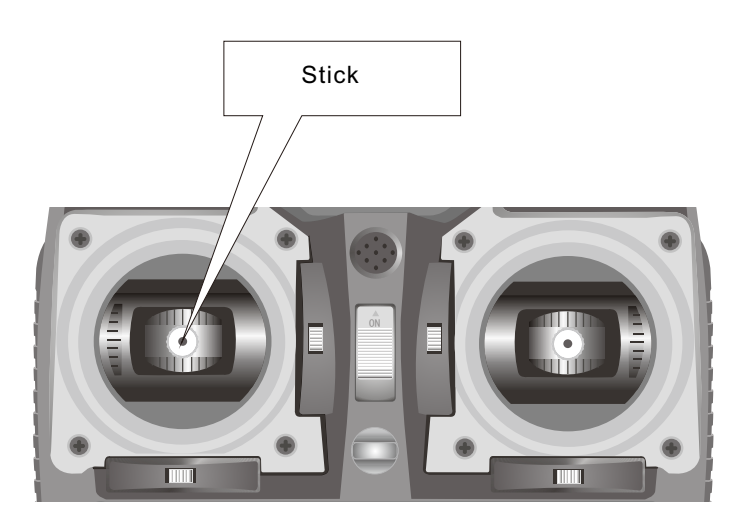

Adjust the height higher:First make the top thread loose with the allen key,then twist the stick head up,then make the top head tighten with allen key.the stick head was turned up.

Put the stick head cover the control rod on the left and right sides,don't twist down the stick head to the bottom,and then put top thread with allen key to adjust the height you needed.

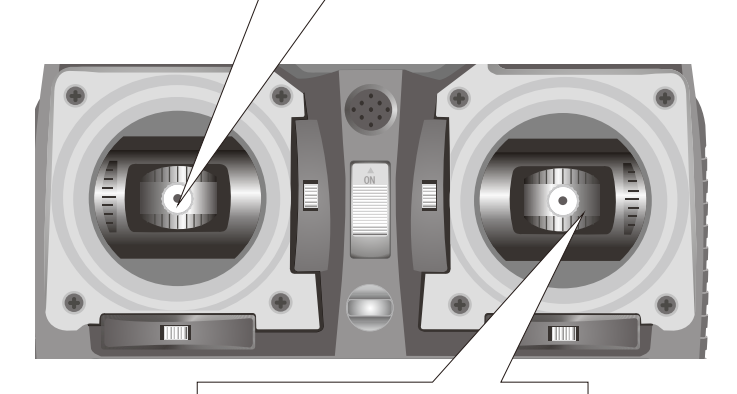

Twist the top thread down from here,the height of the stick head depends on the depth of the top thread.

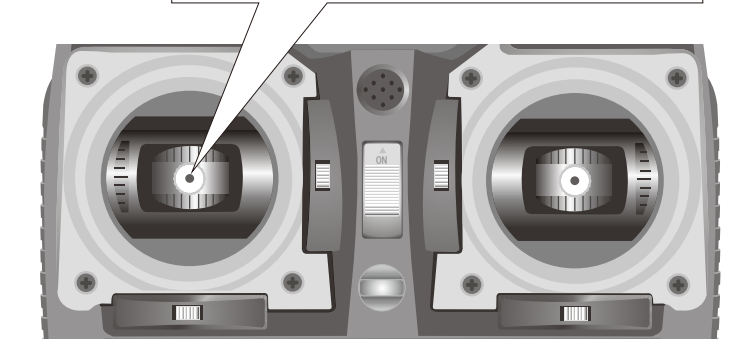

#### Steps:

- 1. Put the stick head on the stick.
- 2. Put the top thread in the stick head with allen key.
- 3. Addjust top thread in the stick head with allen key to fix the height of the stick head.

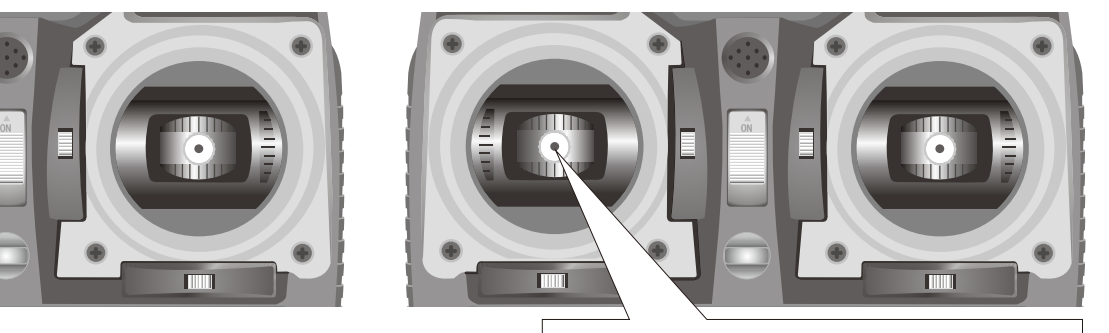

Adjust the height lower:First make the top thread loose with the allen key,then twist the stick head down,then make the top head tighten with allen key.the stick head was turned down.

# Replacement the throttle of mode 1 or 2

Right-hand man will lose their own free replacement warranty program

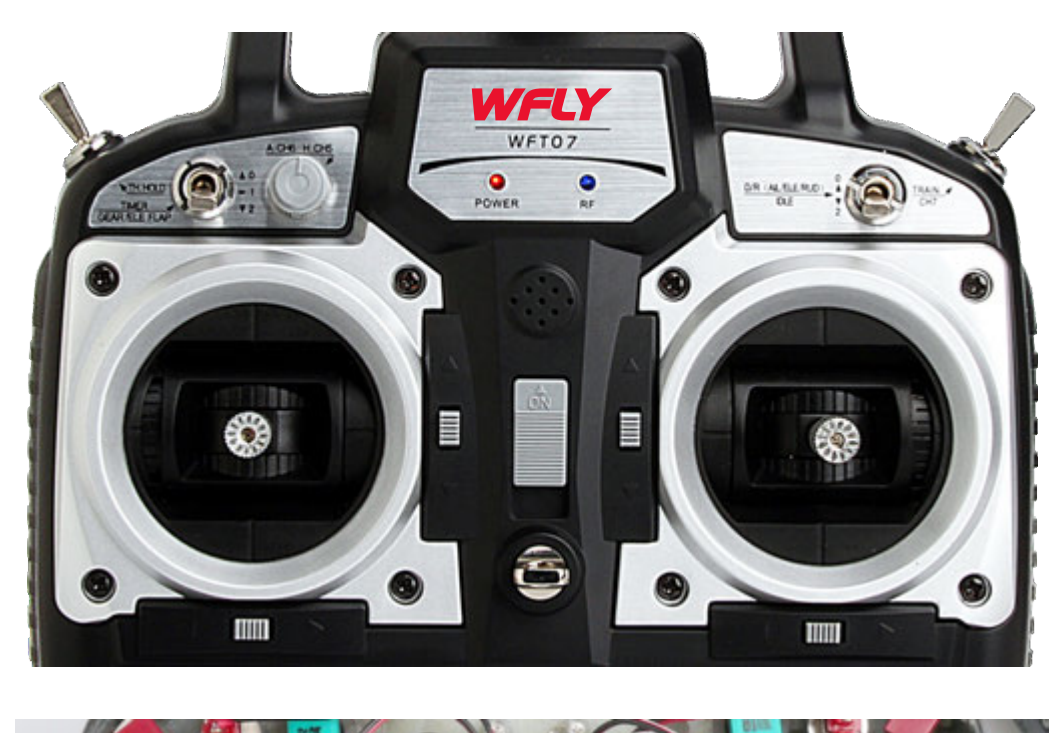

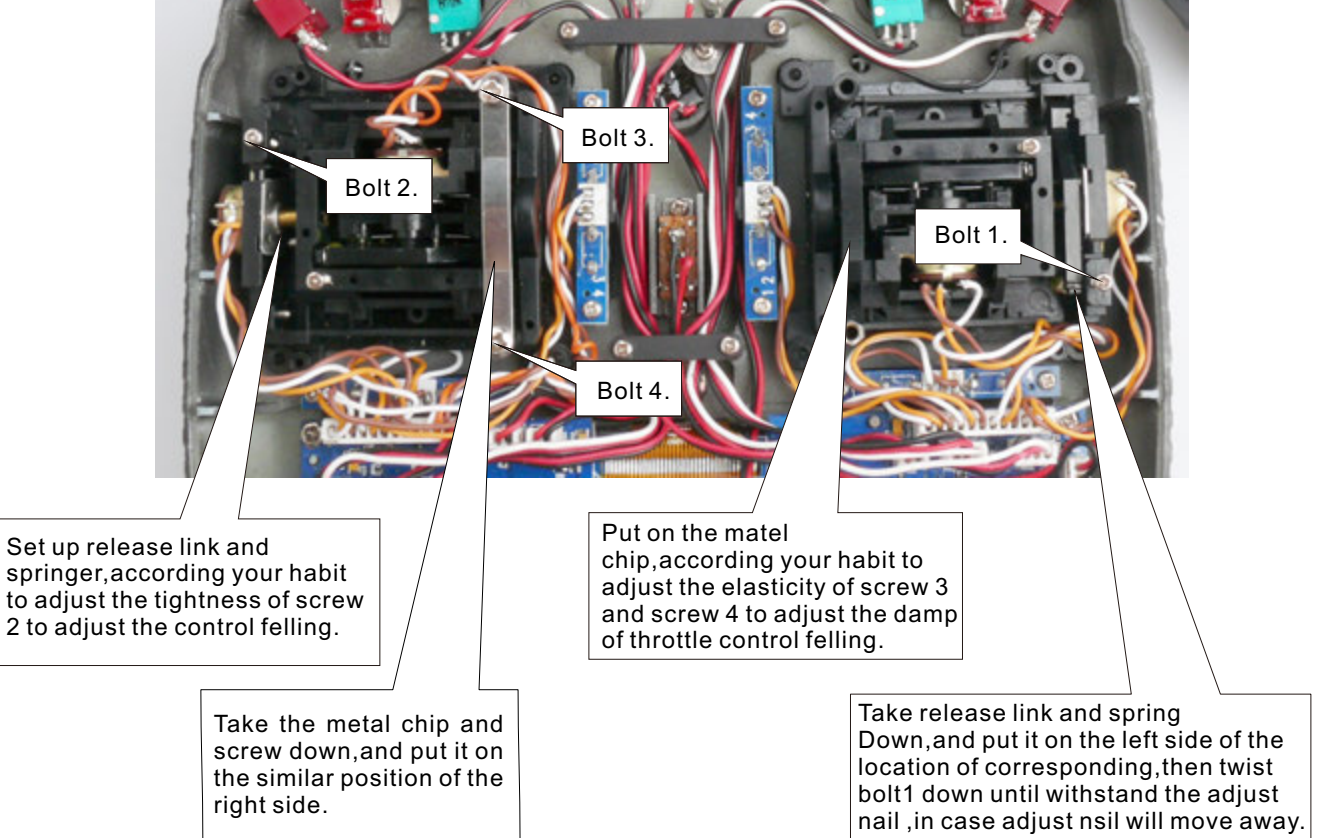

# Helicopter Functions

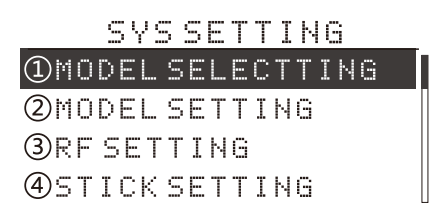

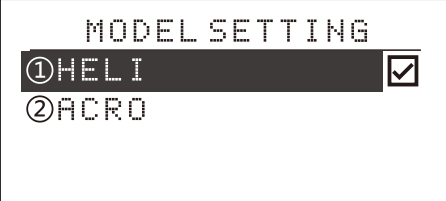

#### Introduction

This section are mainly introduces the helicopter functions. Please press the MENU button to turn on the radio, you can enter the "System setting" menu, press Up/Down arrow keys to select" Model Settings ", press the Enter key to enter the function setting interface, (as above). Please choose the model, re-boot, then the transmitter can display the functions of the helicopter with the detailed description of each function .

# Input mode and function introduction

#### 1.The main interface

When the power turned on, the interface as shown. In this state, the user can view the machine voltage, time display, model type and aileron, Throttle, elevator, rudder and so on trim state

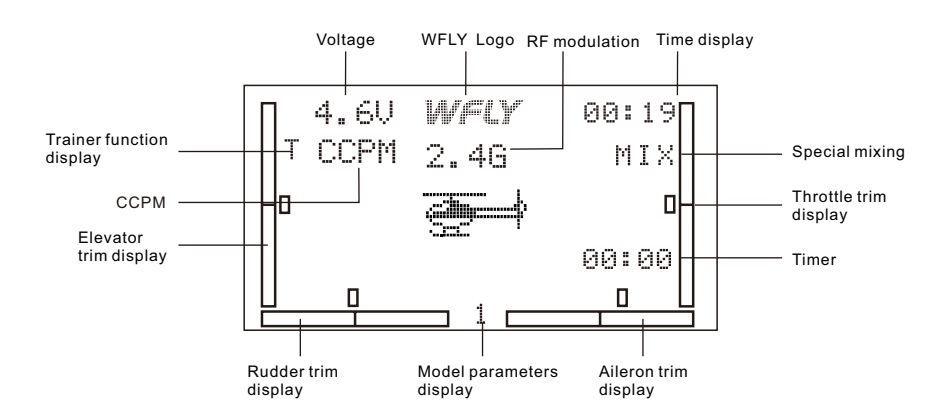

2.Function Menu-There are "System settings","Preferences"and "Adcanced settings"in this menu.

#### A. System Settings

 In close state, hold down the MENU key, then turning on the power, you can enter the "System Settings" menu page, the interface as shown.

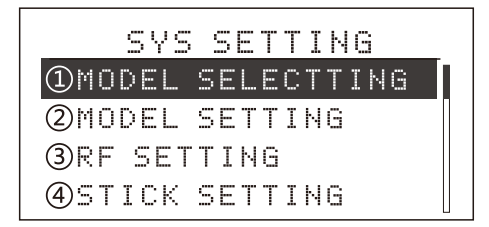

In this state, all functions can be set one by one. As follows:

- 1. Use the arrow keys to select the functions you needed, use up and down keys to select function items. With the left and right arrow keys to flip.
- 2. In the functional state ,press OK key to enter sub-menu of the function. The function of specific configuration, please refer the next chapter.
- 3. When Settings finished, press EXIT key to return to superior menu,it will automatically store the Settings value.

#### B. Parameter Settings

 In the boot screen, press the MENU button on the left screen, you can enter the "settings" menu page, the interface as shown.

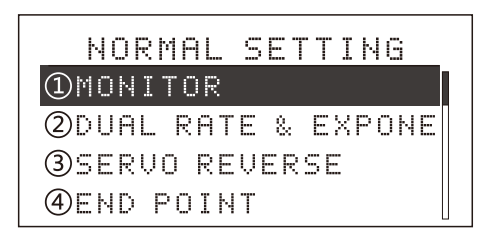

In this state, the machine functions can be set one by one . As follows:

- 1. Use the arrow keys on the screen to select the functions you needed, use up and down arrow keys to select function items. With the left and right arrow keys to flip.
- 2. In the functional state ,press OK key to enter sub-menu of the function. The function of specific configuration, please refer the next chapter.
- 3.When Settings finished, press EXIT key to return to superior menu,it will automatically store settings Value.

#### C. Advanced Settings

 Into the "Preferences" menu, use the left and right arrow keys to flip, can see the "Advanced Settings" function key. Click OK key to enter.

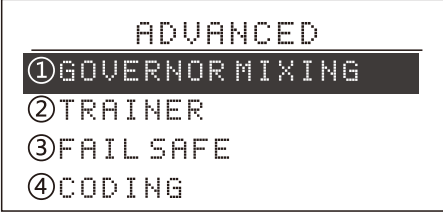

In this state, the machine functions can be set one by one. As follows:

- 1. Use the arrow keys on the screen to select the functions you needed, use up and down arrow keys to select function items. With the left and right arrow keys to flip.
- 2. In the functional state , press OK key to enter sub-menu of the function. The function of specific configuration, please refer the next chapter.
- 3.When Settings finished, press EXIT key to return to superior menu, it will automatically store settings Value.

# System Settings Menu Introduction

### 1.Model Parameters

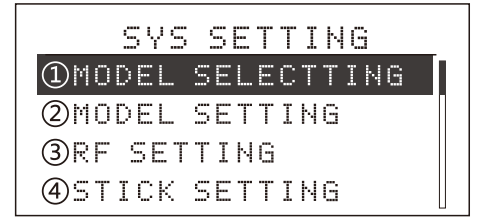

#### ●Function

Model parameters function totally have 10 machines for the user to choose, you can select

#### $\bullet$ Settings

Press the MENU button to boot into the "System Settings" menu, use Up / Down keys to select the "model parameter settings", and press the "OK " key into the function interface, as shown above.

# 2.Model Settings

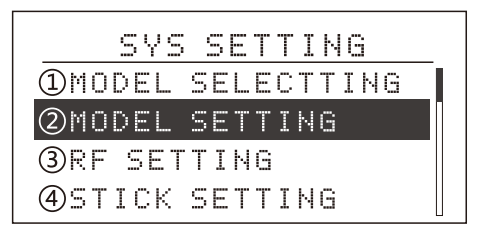

#### ●**Function**

Model settings can be used to set to the helicopters, airplane as you needed.

#### ●Settings

 Press the MENU button to boot into the "System Settings" menu, use Up / Down keys to select "Model Settings", press the OK key into this function interface, as shown above. The steps of setting is as follows:

# 3.Coaching / Simulation

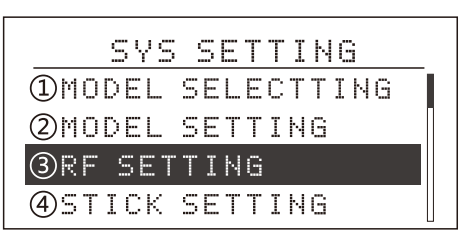

#### ●Function

◆Normal: normally use the model, RF 2.4GHz work, do not support the trainer. ◆Trainer mode: use the unit as a trainer, use the training cable connect the other one as a student machine. control by the RE2.4machine,to the K4

switch. Not switch K4 is sending to the trainer machine signal, when push the switch K4 is

 $\triangle$ Note: For security, the above mode switch to take e ffect after reboot.

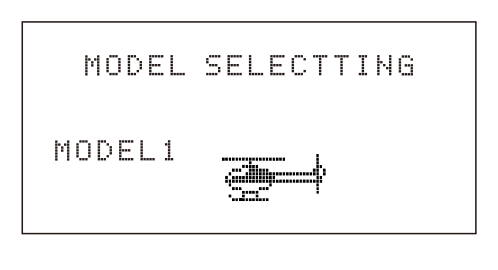

any of them to setting.

The steps of setting is as follows: 1. Using the up / down keys to select different

- models.
- 2. Selected the options, press OK key to select .
- 3. Settings successfully, press EXIT key to exit.

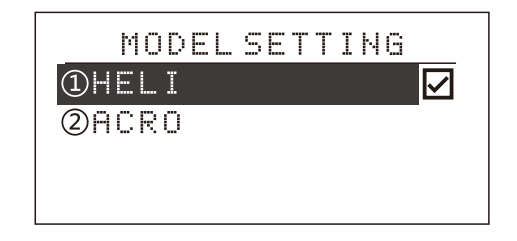

- 1. Up / Down keys to select the model.
- 2. Click OK key to confirm.

3. Settings finished, press EXIT key to return to superior menu,meanwhile it automatically store settings value.

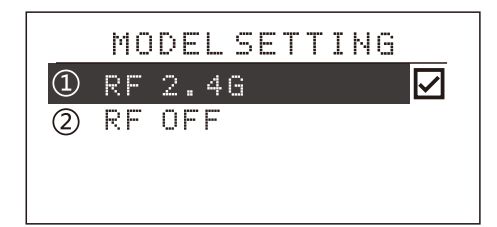

sending the student machine signal. ◆Simulator Mode: This mode will turn off RF 2.4G in order to facilitate learning with other remote control. Or connect with the computer to simulate the flight to reduce power consumption to increase the use of time.

selected item.

#### ●Settings

Press the MENU key to boot into the "System Settings" menu,use Up / Down arrow keys to select the "trainer / Simulator", press OK key to enter the function interface, as shown above. The steps of setting is as follows:

# 4.Control Stick Settings

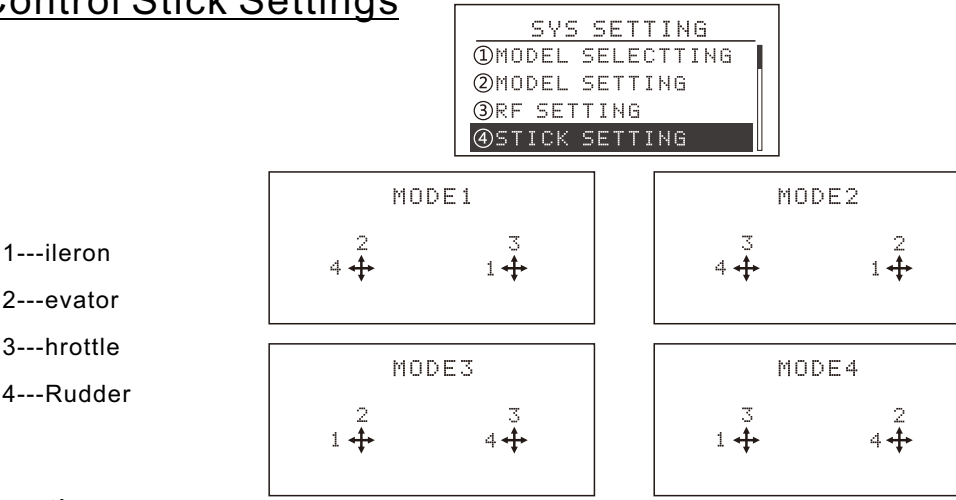

#### ●Function

Control stick settings function allows users to freely setting the higher of the stick according to personal preferences . As shown. This machine

#### ●Settinas

Press the MENU key to boot into the "System Settings" menu,use Up / Down keys to select the "stick settings" and press OK key to enter this function interface, as shown above The steps of settings is as follows:

#### 5.Stick Calibration

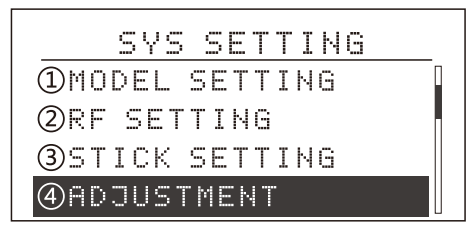

#### ●Function

Joystick calibration function allows users to change the throttle side according to personal

#### $\bullet$ Settings

Press the MENU key to boot into the "System Settings" menu , use Up / Down keys to select "Stick calibration" and press OK key to enter the function interface, as Shown above. Specific settings, follow these steps: 1.First to use the arrow keys to select the edited item, (aileron calibration as example ). 2.Put the calibrate joystick placed in the midpoint of the channel position, options Up / Down key implement the control calibration . 3.Selection into the Figure 3. When the "middle" lights, press OK key (this time the Point calibrated is OK), into the stickmaximum (high) calibration. 4.When the "high" lights, put the stick gently leaned on the right (throttle

Totally have four models to be chose .

1. First to use the arrow keys to select the edited item .

1, first to use the up / down arrow keys to edit the

2. Press OK button to confirm, then press the right arrow keys to determine. Reboot to take effect.

2 Use Up / Down key to implement Stick Mode .

3. Set successfully, press EXIT key to exit.

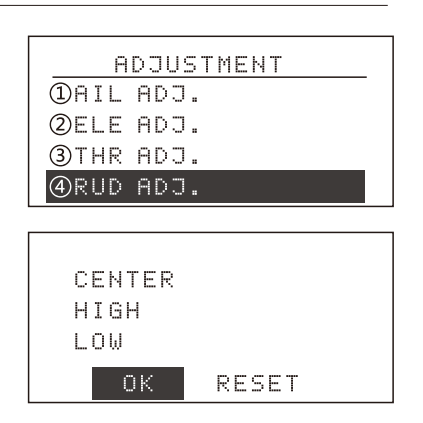

preferences .

/elevator on the top edge, aileron / rudder on the right edge), press the OK key (in this case the maximum value has been calibrated), into the stick minimum (low) calibration. 5.When the "low" lights, put the stick gently leaned on the left (throttle / elevator on the lowest, Aileron / rudder on the left edge), press the OK key (while the stick minimum calibrated OK). 6.At this memont the bottom of the screen displays "confirmation / reset" and press to OK key ,all the calibration is completed, automatically return to the superior menu, use the arrow key selects to re-enter Calibration Procedures.

## 6.Restore factory settings

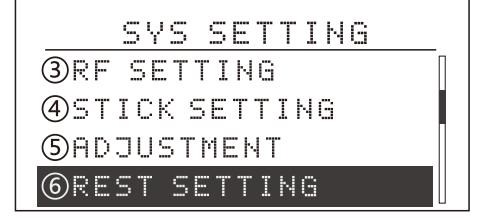

#### ●Function

Reset function is to restore the model all the data back to the initial default settings, so can do

#### ●Settings

Press the MENU key to boot into the "System Settings" menu, use Up / Down keys to select "reset ", press Confirm key into the function interface.As above: The steps of settings is as follows:

# 7.Tone Settings

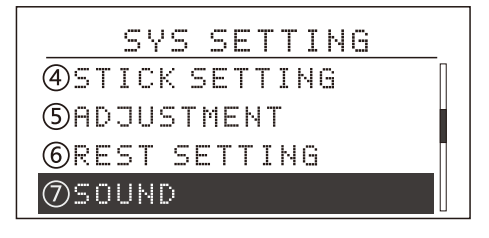

#### ●Function

Tone settings allows users to freely set all the sounds on or off according to personal

#### ●Settings

Press the MENU key to boot into the "System Settings" menu, use Up / Down keys to select "Sound", press the OK key to enter the function interface, as above.

## 8.Contrast Settings

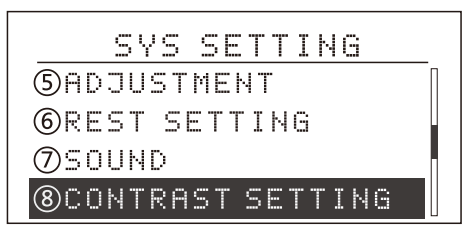

#### ●Function

The contrast setting function can adjust the brightness of the display ,

#### ●Settings

Press the MENU key to boot into the "System Settings" menu,use Up / Down keys to select "Contrast settings" and press OK key to enter the function interface ,as above. The steps of settings is as follows:

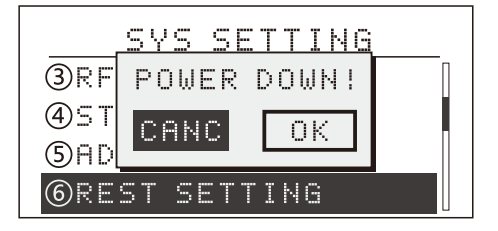

Comprehensive settings of re-work.

 1. First to use the arrow keys to select the Edited item.

- 2. With + / key to implementation the reset.
- 3. Set successfully, press EXIT key to return.

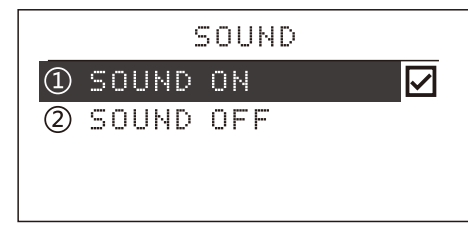

Preference.

The steps of settings is as follows:

 1. Into the items, press OK key to select the sound on or off.

2. Automatically saved after confirmation.

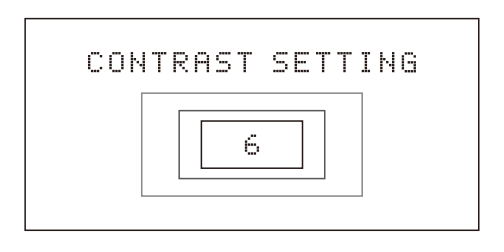

increase or decrease the contrast value to change the brightness of the screen.

1. Using the + / - keys to set the value of increase / decrease.

2.Keep pressing OK key to restore the default value.

3. Set successfully, press EXIT key to return.

### 9.Power supply scheme

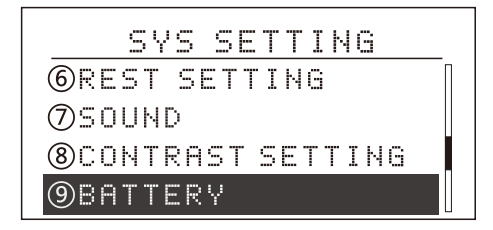

#### ●Function

The machine can use a variety of power options: such as ordinary alkaline AA batteries 4S, Ni-MH / Ni-Cd battery 4S, Li-Ion / Li-polymer battery 1S.

 Different battery alarm different low-battery voltage , in order to extend battery life, please select the corresponding power supply plan.

 $\Lambda$  Note: Voltage range 3.7V-6V.

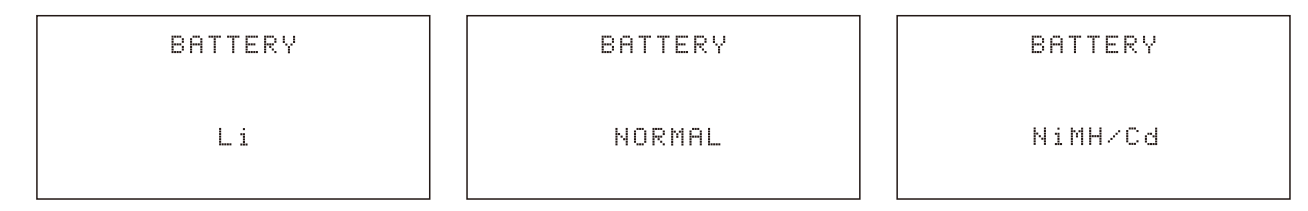

#### ●Settings

Press the MENU key to boot into the "System Settings" menu,use Up / Down arrow keys to select "Power Information", press OK button to enter the function interface. As shown above. The steps of setting is as follows:

1. Use the arrow keys to edit the selected item. 2. Select the power scheme with the + / - key to

- implementation.
- 3. Set successfully, press EXIT key to exit.

## 10.Power supply scheme

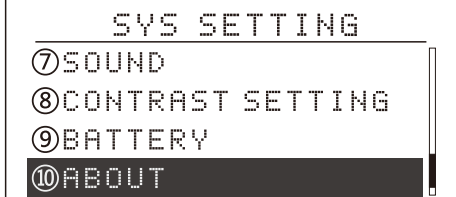

# Introduction of the Parameters Settings Menu

### 1.Monitor

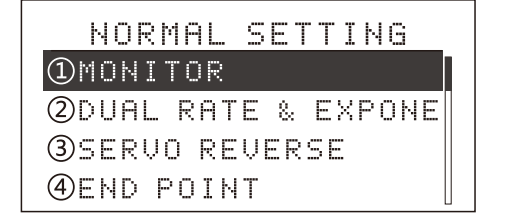

#### ●Function

The monitor function is to monitor and confirm the channel operation state.

#### ●Settings

In the "Preferences" interface, use Up / down keys to select the "Monitor", press OK key to enter the function interface, as above.Then can monitor

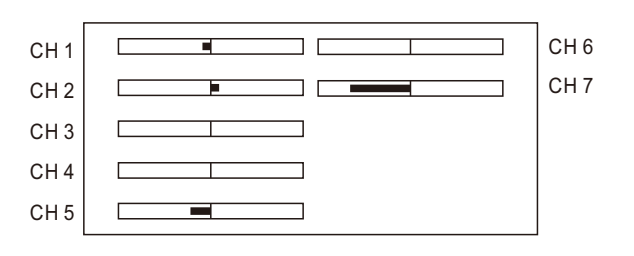

each channel action condition

# 2.Dual Rate Settings

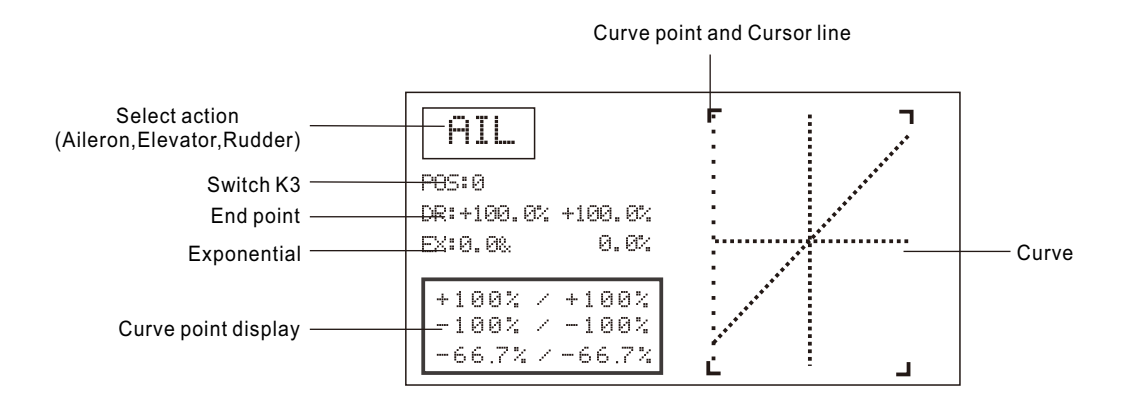

#### ●Function

Dual Rate function is by setting the switch to change the aileron, elevator, and rudder of the

#### ●Settings

In the "Preferences" interface, use Up / down keys to select the "Dual rate ", press OK key to enter the function interface . As above.

The steps of settings is as follows 1. Select the required channel (eg, aileron, elevator etc.). Use the  $+$  / - key to select the required channel, confirmed with OK key. 2. Select the K3 switch position (position 0 or position 2). Use the  $+/-$  button to select the required location .

control rate.

3. Settings the D / R, Use the arrow keys to select the the "D / R 'in screen, when the screen light off, then enter the edit mode of this function. (You can choose settings single parameter or two parameters at the same time ), then press  $+/-$  keys to change the values ,long press OK key can be recovered to the default value.

4. Settings exponential EX, can change the aileron, throttle and rudder these three channels' joystick sensitivity near the neutral. Dual rate and curve exponential are match, will have a lot of

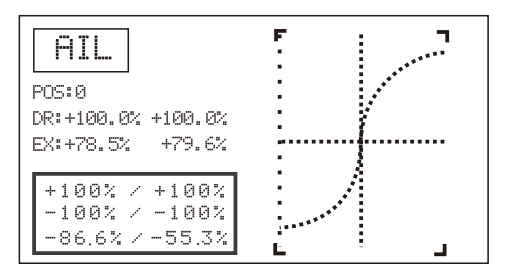

5. Use the arrow keys to select the curve point, + / - key to chang the value of curves point.

# 3.Servo Reverse

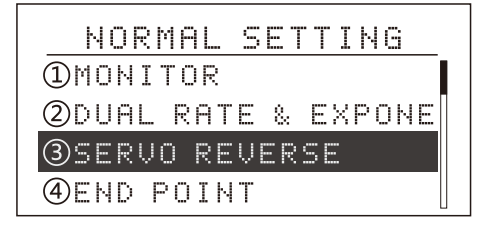

#### ●Function

Servo reverse function can adjust the direction of the servo moves to make the direction of servo

#### ●Settings

In the "Preferences" interface,use Up / Down keys to choose "Servo reverse", press OK key to confirm enter the function interface.As above.The steps of settings is as follows:

1. First to use the arrow keys to select the edited

# 4.End Point

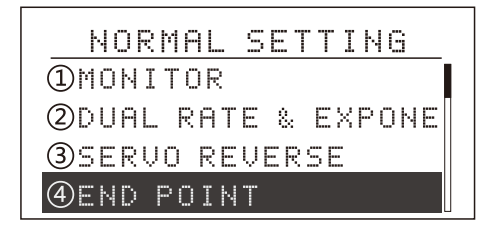

#### ●Function

End point function can determine the end point of the servo's initial value, adjust the largest route

#### ●Settings

In the "Preferences" interface,use up / down keys to select the "End point" and press OK key to enter the function interface, as above. The steps of settings is as follows: 1. First use the arrow

combinations and settings, with the arrow keys to select the "EX" in the screen, settings way are same as "D / R" .

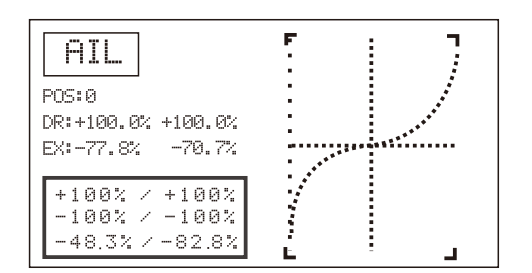

6. Set successfully, you can press EXIT key to return.

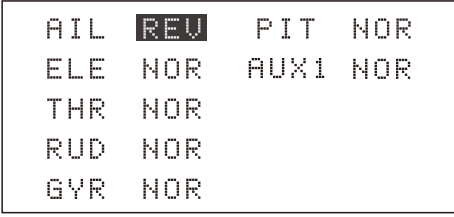

movement is normal or reversed.

item.

2. with + / - keys to switch the action is normal or reverse and use the OK keys to implement. 3. Set successfully, press EXIT key to return.

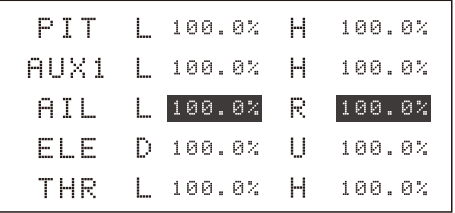

of servo movements, the adjustment range is between 0% -120%.

keys to select the edited items. 2. Set the value of the route with  $+/-$  key. Long press OK key to restore the default values. 3. Set successfully, press EXIT key to return.

### $\frac{1}{\sqrt{2}}$ 5.Sub Trim

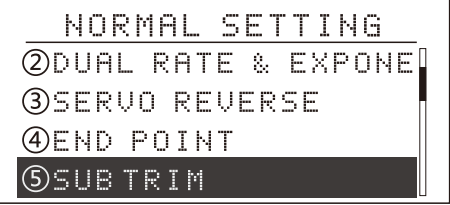

#### ●**Function**

When the electronic trim can not make the servo to achieve a satisfactory angle, be corrected by the function, can make the servo to reached a

#### ●Settings

In the "Preferences" interface,use Up / Down keys to select the "Sub trim", press the OK key to confirm you access in this interface, as above. The steps of settings is as follows:

1. First to use the arrow keys to select the edited item.

# 6.Trim Settings

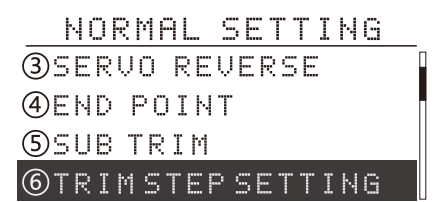

#### ●Function

Trim settings function is adjustment for each trim to change the trim sensitivity, settings amount can

#### ●Settings

In the "Preferences" interface, use Up / Down keys to select the "Trim" and press OK key to confirm accessing in this function interface, as above The steps of settings is as follows: 1. First to use the arrow keys to select the Edited

# 7.Throttle Curve Settings

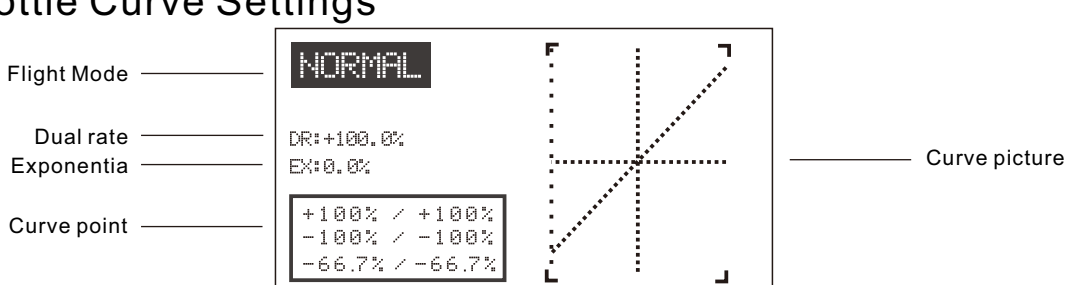

#### ●Function

Throttle curve can be adjusted according to the throttle stick position to keep engine rpm operates in its best state.This throttle curve can set to normal and stunt curves and so on.The operation of those curves can carried out by the switch.The throttle curve of normal curve is basic on hovering, the engine rpm with the pitch can achieve the best effect. Stunt Curve is maintaining a certain engine speed,make the throttle with the pitch to complete the stunts in the flying .

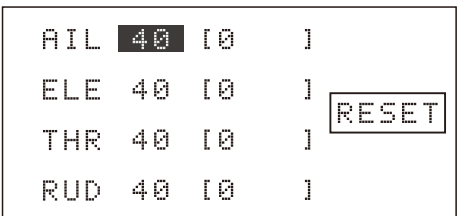

ideal angle which user wanted. When set this function , please place the trim in the central

Ø

Ø

Ð

Ø

Ø

2. Set the amount of the sub trim of movement with the  $+$  /  $-$  keys or used the OK key to implement, long press the OK kay can restore the default value. 3. Set successfully, press EXIT key to return.

location, then start setting

PIT

AUX1

AIL.

ELE

THR

be 1-250.

item.

2. Set the amount of Trim with the + / - key , use OK key to implement. If you choose "reset", can set the trim location value to zero.

3. Set successfully, press EXIT key to return.

#### ●Settings

In the "Preferences" interface,use Up / Down keys to select the "throttle curve settings", press OK key to confirm enter the function interface, as above.

The steps of settings is as follows:

1. Flight status (normal or stunt). Use the arrow keys to enter edit state, you use + / - keys to select one of the curve, then enter the following settings. 2. Set the D / R, Use the arrow keys to select the "D / R"in the screen, when the screen light off, then enter the edit state of this function(you can

## 8.Pitch Curve Settings

choose individual settings on one or setting on both sides ), Press the  $+/-$  keys to set the values, long press the OK key to return to the default value. 3. Use left and right arrow keys to select curve points, + / - keys to change the value of curve points. 4. Set successful, you can press EXIT key to return.

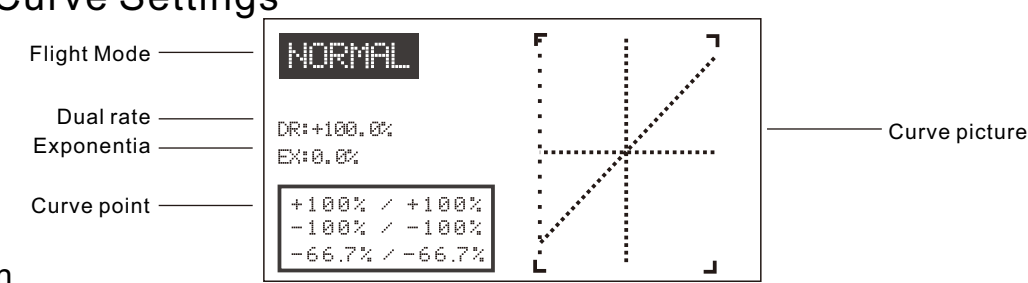

#### ●Function

Pitch curve with the throttle stick position can adjusted the engine rpm flight in the best state, This pitch curve can be set normal, stunt and lock curve and so on. The operation of those curve can carried out by the switch.Pitch curve of normal

#### ●Settings

Pitch curve with the throttle stick position can adjusted the engine rpm flight in the best state, This pitch curve can be set normal, stunt and lock curve and so on. The operation of those curve can carried out by the switch.Pitch curve of normal

# 9.Throttle Cut Settings

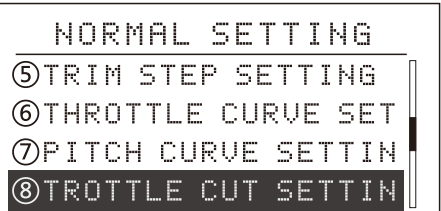

#### ●Function

Throttle cut settings function is to make the engine off when the flight finished. Switch K1 is for opening and closing the throttle. Throttle trim adjustment will affect the throttle closed position

#### $\sqrt{N}$  Warning:

Settings and Notes:When the throttle closed switch move to open, can adjust the value until the carburetor valve fully closed (engine shutdown). To prevent the error in the adjustment operation,

#### ●Settings

In the "Preferences" interface,use Up / Down keys to select the "throttle cut settings", press OK key to confirm enter the function interface, as above. The steps of settings is as follows:

1, the first to use the arrow keys to select Edit Item2. Throttle cut settings function on or off with

curve is based on hovering, as a certain engine rpm to adjust the pitch to the best place . Stunt pitch curve is maintaining a certain engine rpm, make the pitch with the throttle to complete stunts in flying.

curve is based on hovering, as a certain engine rpm to adjust the pitch to the best place . Stunt pitch curve is maintaining a certain engine rpm, make the pitch with the throttle to complete stunts in flying.

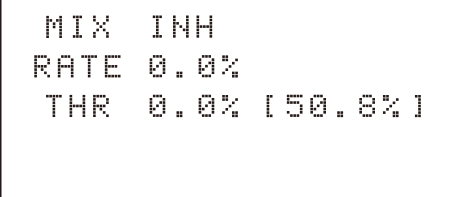

when implement the action. So when moving the throttle trim,have to check the throttle closed action position .

the motions available range of the throttle closed function should be set near the engine speed .

a + / - key to implement.3.Under the throttle cut condition, the rate of value and trim amount can settings with  $+$  /  $-$  key to the implement (adjustable range of ± 45%).4. Set successfully, press EXIT key to return.

### 10.Throttle holding Settings

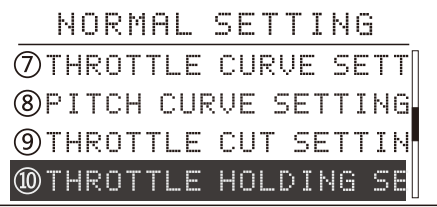

#### ●Function

Throttle holding settings can set in when throttle cut landing , fixed the throttle servo in the a low speed position , throttle holding position can be

#### ●Settings

In the "Preferences" interface,use Up / Down keys to select the "throttle holding settings", press OK key to confirm enter the function interface, as above. The steps of settings is as follows:1, the first to use the arrow keys to select Edited Item.2. . In the "mixing" item to set on or off this mixing

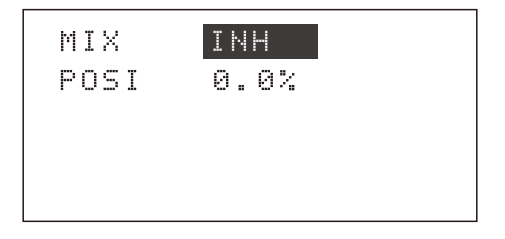

adjustment within  $± 75%$ . Switch K1 work for this function.

function, with  $+$  / - keys to implement.. 3. In the "Location" item to set the throttle holding location, with a + / - key to implement. Long press OK key to restore the default values. 4. Set successfully, press EXIT key to return.

# 11.Timer

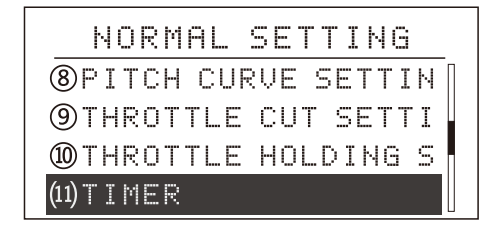

#### ●Function

As the different of each Helicopter fuel tank size and engine speed, will lead to vary different flight time.The Timer function can alert you in warning tone to land the plane safely on the ground before you used up the fuel .

◆The maximum time of the timer is 99 minutes and 59 seconds. during operation,timer tips every1minute;countdown to 2seconds,each

#### ●Settings

In the "Preferences" interface,use Up / Down keys to select the "Timer", press OK key to confirm enter the function interface, as above. The steps of settings is as follows:

1, First to use the arrow keys to select Edited Item.

2. In the "Timer" item set the timer.

3. In the "minutes ..seconds .. " option to set the time, with a + / - key to implement. Long press OK

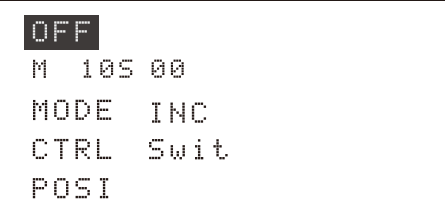

second prompt with short-ring;countdown to 10seconds,each second prompt with longring;Timing end prompt with long-ring.

◆ can set the timing and countdown.

◆ Control way : K2 switch control, throttle control, automaticel work after boot.

key to restore the default value.

4. In the "mode" item set mode. With  $a + / -$  key to implement.

5. In the "Control"item set the control switch, with + / - key to implement.

6. In the "position" item set the throttle control

location. With a + / - key to implement.

7. Set successfully, press EXIT key to return.

### 12.Swash

### Swash type selection

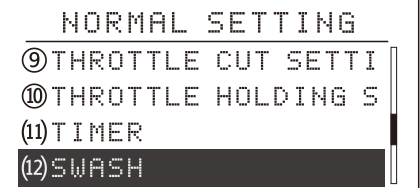

#### ●Function

If using a helicopter with CCPM, connecting a cross-shaped piece of servo will automatic going the mixing action. Please use the helicopter swash according to the type of choice. This

#### ●Settings

In the "Preferences" interface,use Up / Down keys to select the "Swash", press OK key to confirm enter the "Swash type selection "interface, as above.

The steps of settings is as follows:

1. First to use the arrow keys to select the Swash,

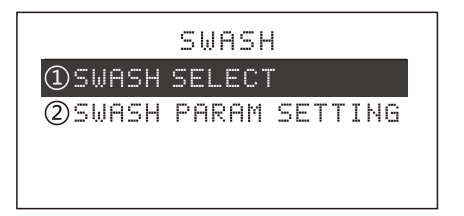

remote control device offers two modes: normal, and 3CH120 (CCPM) mode. As above

press OK key to enter. 2. Selected swash type selection press OK key to enter, with + / - key to implement the selection mode. 3.. Set successfully, press EXIT key to return.

## Swash Parameter adjustment

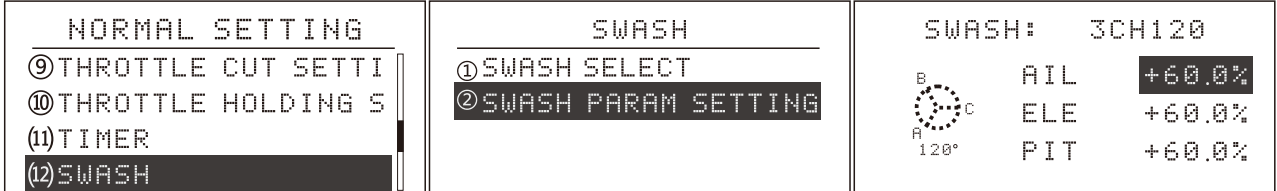

#### ●Function

Swash parameter adjustment function is works for adapting the aileron elevator, pitch three parts .

#### ●Settings

In the "Preferences" interface,use Up / Down keys to select the "Swash", press OK key to confirm enter the "Swash type Adjustment"interface, as above.

The steps of settings is as follows:1. First to use the arrow keys to select the Swash, press OK key to enter.

2. Selected the swash parameter adjustion press OK key to enter, with Up/down key to implement the selection.use +/ -- Key to adjust the parameters. 3.. Set successfully, press EXIT key to return.

## 13.Gyro Sens Mixing

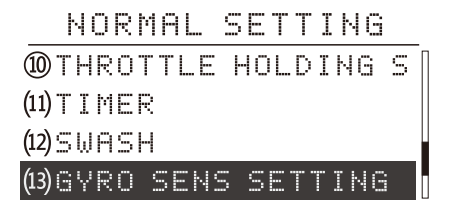

#### ●Function

Can adjust the gyro sensitivity directly in the transmitter, you can choose AVCS gyro (GY) and ordinary gyro (STD). Gyroscope sensitivity switch should plugs into the 5 channel of the receiver.

#### ●Settings

Enter the "Preferences"menu then select the "Advanced setting"option.,use Up / Down keys to select the" gyro sens mixing "function , press the OK key to enter the function interface. As above. Specific settings steps are as follows:1. First to use arrow keys to enter the edit mode.

2. In the "mode" option set flight mode, With  $a + /$ key to implement.

3. In the "mixing" options use+/-key to implement

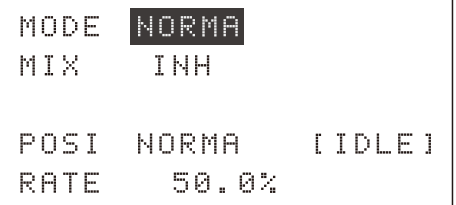

This time the 5channel the auxiliary channel setting function is temporarily non-functional,sensitivity switches by flight mode (Normal stunt lock) .

the function. Long press OK key to restore default. 4. In the "position" option to set the control position on or off this function, with  $a + / -$  key to implement. 5. In the "ratio" option set the mixing value, with + / key to implement. Long press OK key to restore the default value.

4. Set successfully, press EXIT key to return.

# 14.Advanced Settings

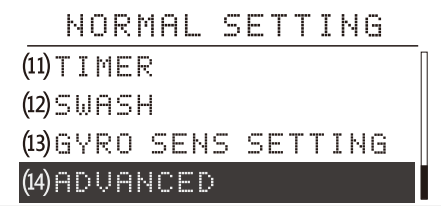

#### ●Function

In order to make aircraft achieve a desired effect even more , we added a "advanced settings" function.

#### ●**Settings**

In the "Preferences"interface,use Up / Down keys to select "Advanced Settings" and press OK key to enter the function interface, as above. In this state, press left and right arrow keys can

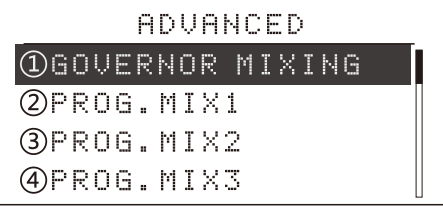

Interface as shown. The purpose of each function will be introduced in the following

turn the pages, press the + / - keys to select the function item. The specific function and setting method. Please refer below.

# Introduction of Advanced Setting Menu

# 1.Speeder Mixing Settings

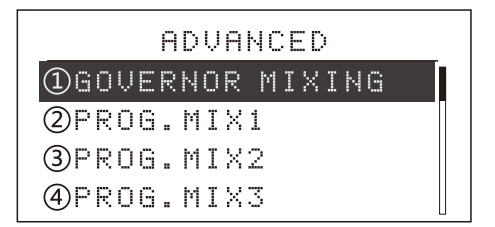

#### ●**Function**

Speeder mixing settings is to set the speeder at the case of installed . In the state can set the

#### ●Settings

Into the "Preferences" under the Advanced Settings "menu.use Up / Down keys to select the" Speeder mixing settings ", press the OK key to confirm enter the interface. The steps of settings is as follows:

 1. First to use the arrow keys to enter the edit mode.

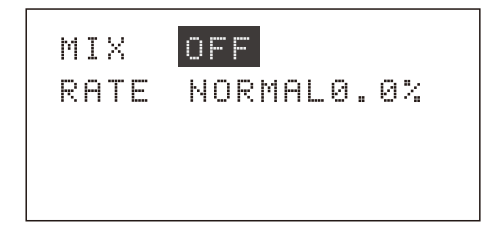

output action servo.

2. In the "mixing" option to set the on/off of the mixing functions, with  $+/-$  key to implement. 3. In the "ratio" option set the mixing value, with + / key to implement. Long press OK key to restore the default value.

4. Set successfully, press EXIT key to return.

# 2.Programmable Mixing Settings

#### ●Function

This RC equipment supports 3 groups of programmable mix. ( The below description explains only for one individual programmable mix).

1. Each programmable mix is available for Channel 1,2,3,4,5,6,7 to mix with V1; K1,K2,K3,K4 total 12 mixable input. You can mix them with any 7 channels. 12 mixable input Channel 1,2,3,4,5,6,7; V1; K1,K2,K3,K4 .

2.Programmable mix function can be turned On or Off.

3.If the function is ON, there are 5 control options, K1,K2,K3,K4,throttle.

4.When throttle option is selected, you can adjust throttle value and direction.

5.Support 2 types of mixing ration setting for the needs of 12 mixing input direction.

6.Each mixing ration can be adjusted within -120% to +120%, dual direction. The default value is 0.0%.

7.Suport mixing offset setting, range from -100.0% ~ +100.0%. Default value is 0.0%.

#### **ADVANCED**

**OGOVERNOR MIXING**  $Q$ PROG. MIX1 **3PROG.MIX2 APROG.MIX3** 

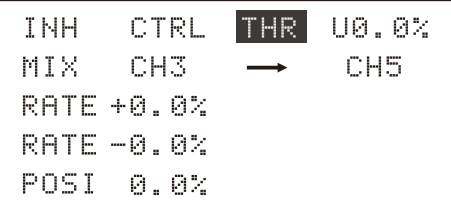

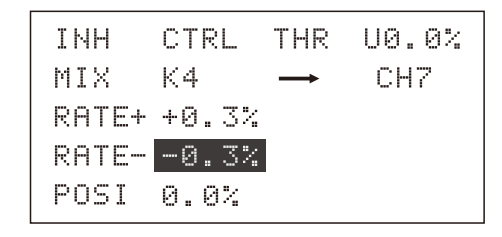

#### ●Settings

#### 1.Inhibit, On, OFF:

 User can select from "inhibit, ON, and off". This function will be disabled when inhibit was selected. When On/Off was selected, user can switch on or off base on selected control method. The ON/OFF status will be displayed on screen.

#### 2.Control:

The programmable function on/off control method.

User can be selected from below options, K1 K2 K3 K4 Throttle Operate: move the cursor to control, press "+" or "-" to select.

#### 3.Control throttle :

 If throttle is selected as the on/off control method, user can adjust the throttle value and direction. Throttle value: can be adjusted from 0.0% to 100.0% Operate: push the throttle to the right place, move the cursor to the throttle value, press and hold the control button. This throttle setting will be installed as Mix On/OFF.

 Throttle direction: user can selected from Up or down

Operation: move the cursor to throttle value, press + or button selected up or down.

Example:

 1, under throttle control mode, setting value as "up 50.0%", the function will be activated while the throttle value over or equals 50.0%. The function will be off while the throttle value less than 50.0.

 2, under throttle control mode, setting value as "down 50.0%", the function will be activated while the throttle value less than 50.0% the function will be off while the throttle value over or equals 50.0%.

#### 4. programmable mix input

Mix input has below 12 options

 channel 1 to channel 7, V1, K1, K2, K3, K4, Operation: move the cursor to mix input, press + or to select.

#### 5. mix output:

 User can selected from 7 channels channel 1 to channel 7

 Operation: move the cursor to mix output, press + or to select .

#### 6.Rate+

 Defines the mixing rate when mix input value is positive, Value range: -120.0% ~ +120.0%。default value: 0.0%.

 Operation: move the cursor to Rate +, press + or to select suitable value, press and hold OK button to back to default value.

#### 7. Rate-

 Defines the mixing rate when mix input value is negative, Value range: -120.0% ~ +120.0%。default value: 0.0%.

 Operation: move the cursor to Rate -, press + or to select suitable value, press and hold OK button to back to default value.

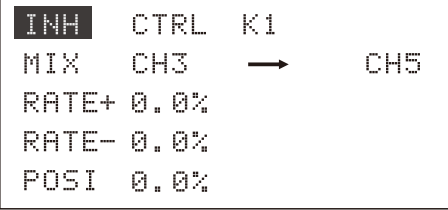

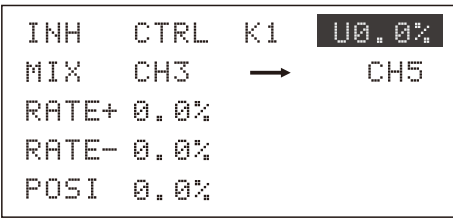

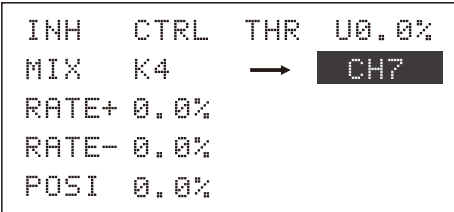

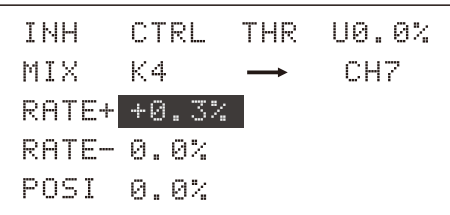

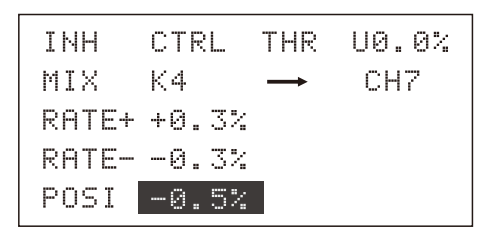

#### 8.Position:

 Defines the mix output offset position.Value range: -120.0% ~ +120.0%。default value:0.0%

 Operation: move the cursor to position, press + or to select suitable value, press and hold OK button to back to default value.

### 2.Fail Safe

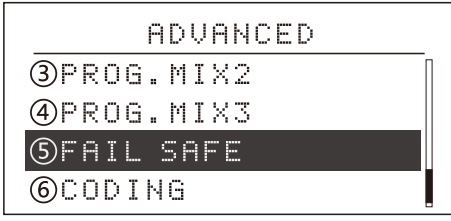

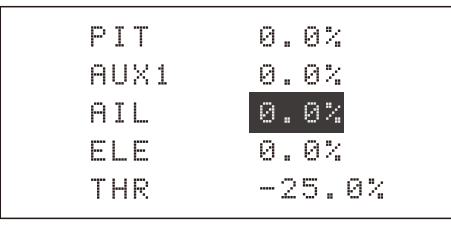

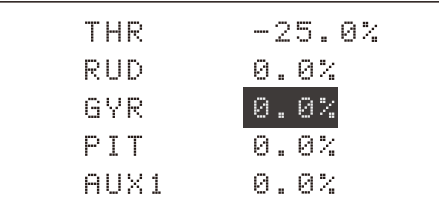

●Function

Fail safe function is used for various reasons (such as interference, long distance), when no transmitter signal of receiver, the receiver will

#### ●Settings

Press the MENU key to boot into the "Preferences" menu, use Up / Down keys to choose "Fail safe" and press OK key to enter the function interface, as above . Can not use this feature when the 2.4 G module in close state. The steps of settings is as follows:

1.First to use the arrow keys to select the edited

#### $\sqrt{N}$  Warning :

When using this feature, please ensure that no operation of other remote control!

# 3.Code Match

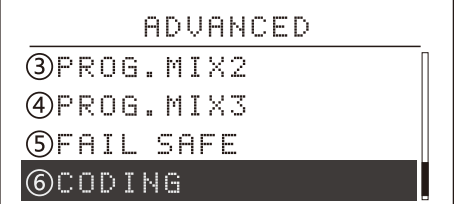

#### ●Function

This remote control are the 2.4G spread spectrum, frequency hopping systems, with a high anti-interference. Each remote control only has an

#### ●Settings

Enter the "Preferences" then select "Advanced settings" menu. Press OK key to enter the "Code "interface to select the "Advanced Settings" . As above.

Specific settings following these steps:

1. First to use the arrow keys to select the" code",

#### $\sqrt{\mathbf{N}}$ Warning

When using this feature, please ensure that no operation of other remote control!

item .

2. With  $a + 1$  - key to maintain the settings  $1$  specific position.

automatically return to the default values position or

3. Click OK key, the current actual channel

parameters.

4. Set successfully, press EXIT key to return.

maintain the current value .

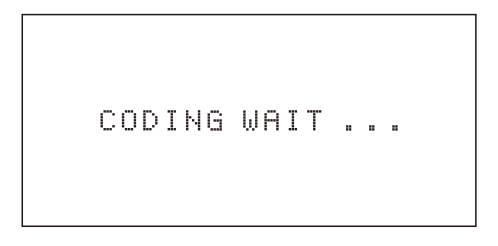

identification code information, before you use the remote control system pls matched with the 2.4G receiver which including in this device.

the process of the code needed within a short distance. 2.4G module system in the closed state is not available, please refer to "modulation type." Once the code successfully will initiative to return to the menu. also can press "exit" Key to Quit.

 $\blacktriangleright$ 

# Airplane Function

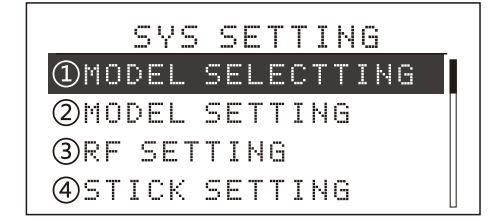

### Introduction

This section are mainly introduces the airplane functions. Please press the MENU key to boot, you can enter the "System settings"item,use Up / Down keys to select" Model Settings ", press the OK key to enter the function interface, (as

#### MODEL SETTING

**OHELI** 20HCRO

Shown). Please choose the model, re-boot, the transmitter can display the functions of airplane. Following description the details of each function.

# Input mode and Functions

# 1.The main interface

When the power switch turned ON, the interface as shown. In this state, the user can view the

Voltage, Time, Models and Aileron, Throttle, Elevator, Rudder and other state

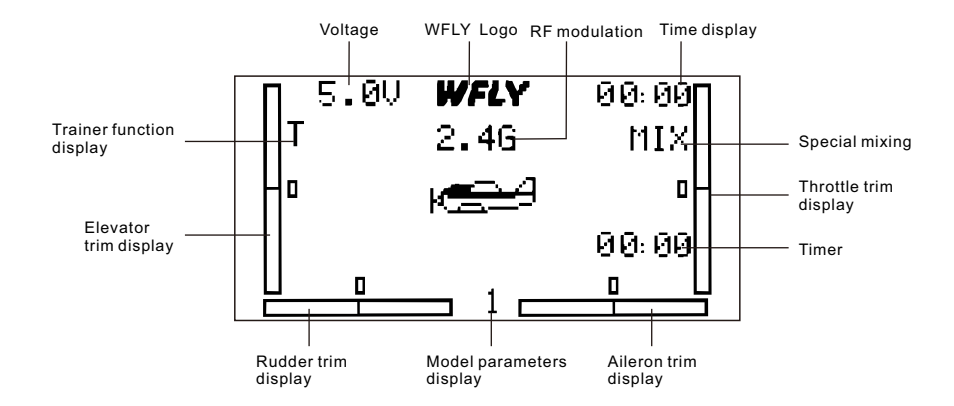

2.Function Menu refer the instructions on page 12 Selection

# Introduction of System Settings Menu

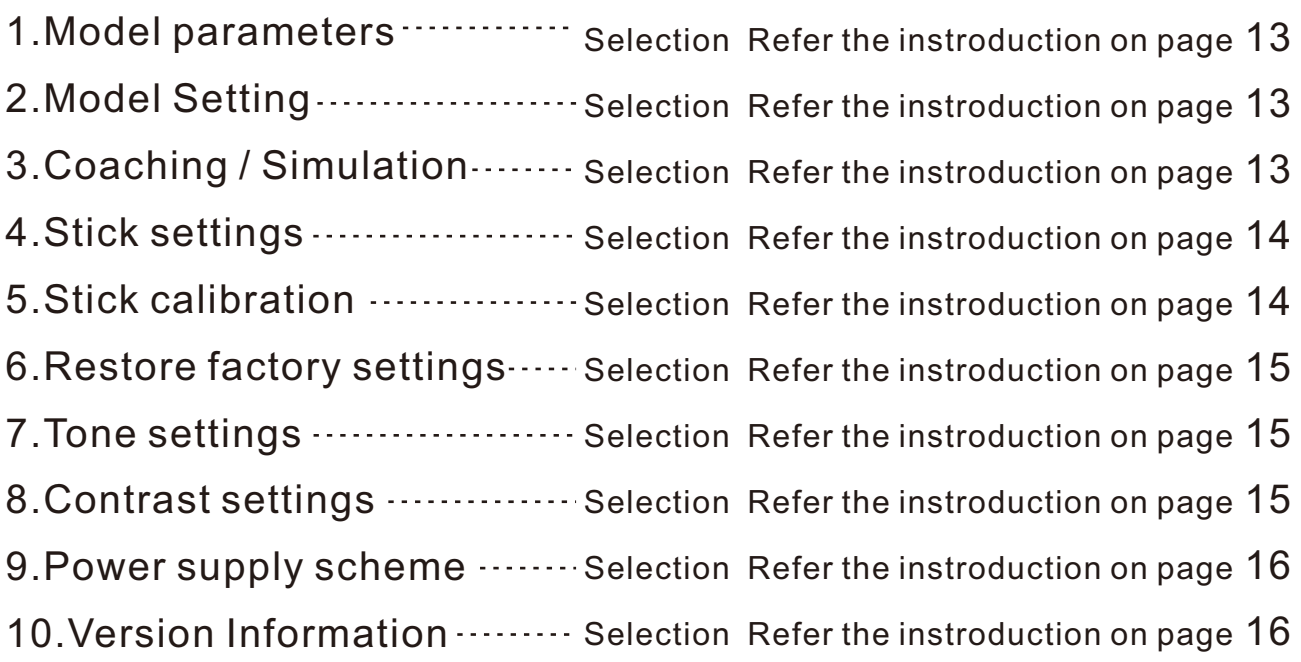

# Introduction of Parameter Settings Menu

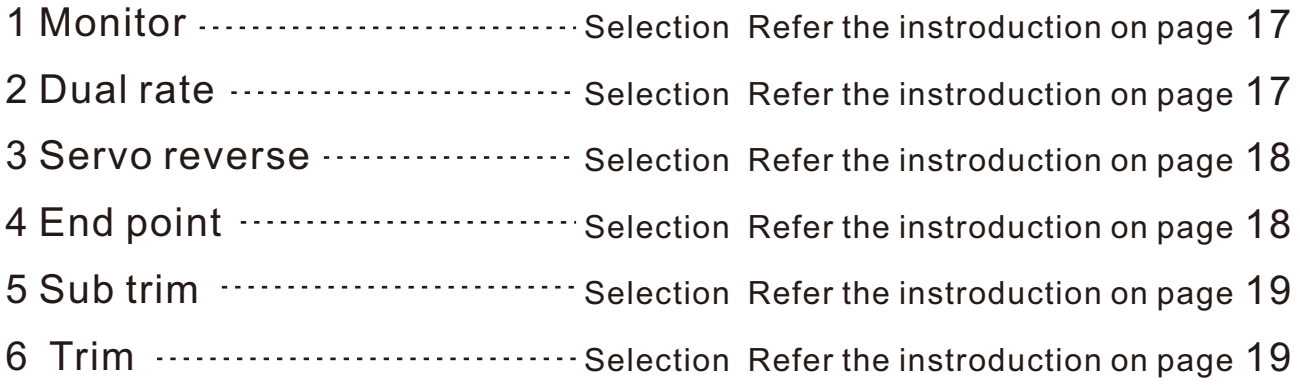

### 7.Flaperon mixing

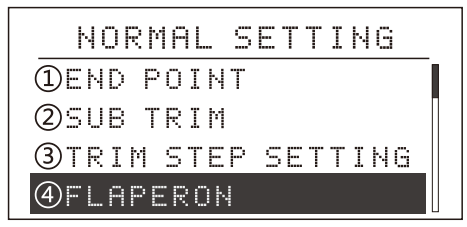

#### ●Function

This feature is to use two mixers in the aileron, to make aileron have a mixer like flap function.

### ●Settings

Press the power button to boot into the "Preferences" menu,use Up / Down arrow to select the "Flaperon mixing", press OK key to enter the function interface, as above. The steps of settings is as follows:1. Using the up

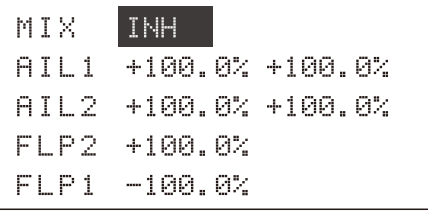

/ down keys can choose to the edit item. 2. Selected the options, press the + / - key to edit the data. Long press OK key to restore the default values.

3. Set successfully, press EXIT key to retrun.

### 8 Flap trim

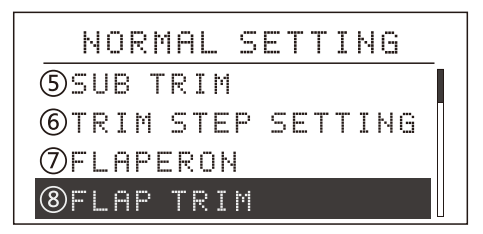

#### ●Function

This feature is for 6 channels to do the trim stick action.

#### ●Settings

Press the power key to boot into the "parameter settings" menu, use Up / Down keys to select the "Flap trim", press OK key to enter the function interface, as above. The steps of settings is as follows:

1. Using the up / down keys can choose to the edit

# 9 Aileron diff control

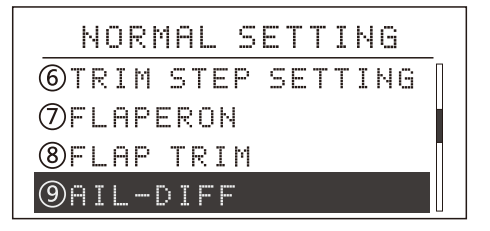

#### ●Function

This feature is to use two aileron servo, you can create the differential aileron movement.

#### ●Settings

Press the power button to boot into the "parameter settings" menu,use Up / Down keys to select the "Aileron diff control", press OK key to enter the function interface, as above. The step of settings is as follows:

# 10 Ele-Flap Mixing

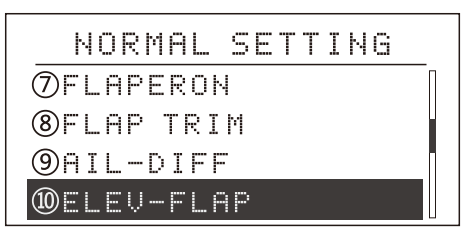

#### ●Function

This feature is to make the flap, elevator doing the corresponding action. Flap down, elevator up,

#### ●Settings

Press the power button to boot into the "Parameter setting" menu, use Up / Down keys to select the "Ele-flap mixing", press OK key to enter the function interface. As above.

The step of settings is as follows:

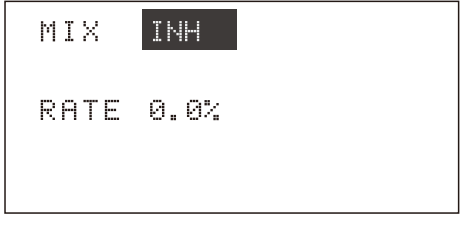

item.

2. Selected the options, press the + / - key to edit the data. Long press OK key to restore the default values.

3. Set successfully, press EXIT key to return.

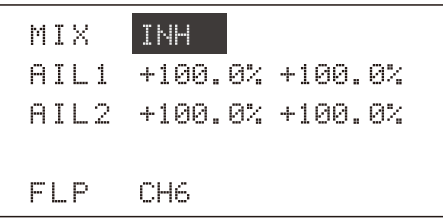

1. Use the up / down key to select the Edit Item 2. Selected the options, press the + / - key to edit the data. Long press OK kry to restore the default value. 3. Set successfully, press EXIT key to return.

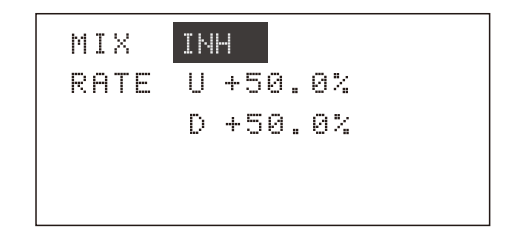

make the stunt movement more fluent . K2 controls the switch.

1. Using the up / down keys to choose the edit item. 2. Selected the options, press the + / - key to edit the data. Long press OK key to restore the default values.

4. Set successfully, press EXIT key to return.

- 11 Throttle Curve Settings ...... Selection Refer the instroduction on page 19
- 12 Throttle Cut Settings ........ Selection Refer the instroduction on page 20
- 13 Throttle Holding Settings ······ Selection Refer the instroduction on page 21
- 14 Timer **Water Action** Selection Refer the instroduction on page 21

# Advanced Settings Menu

### 1. Elevator Mixing

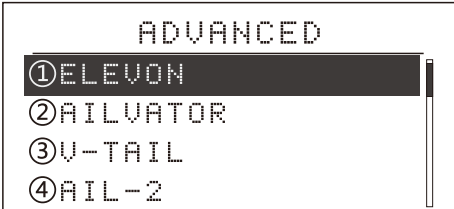

#### ●Function

This feature is generally applicable to the Elevon mixed by aileron and elevator , user can adjust the

#### $\hat{\mathcal{N}}$  Notes:

The three of Elevon, V tail, elevator function can not be open simultaneously. Also Ele --Aileron, flaps, aileron diff can only open one when another two off. when others functions are working , this feature will show " warning "Please turn off the other mixing, and then turn on this feature. As shown on the right

#### ●Settings

Enter the "Preference Settings" then select the "Advanced Settings" menu , use up / down keys to select the "Elevator mixing", press OK key to enter the function interface, as above. The step of settings is as follows:

**INH** MIX. AIL1 +100.0% +100.0% AIL2 +100.0% +100.0% ELE2 +100.0% ELE1 -100.0%

aileron, elevator action volume independently.

WARNNING!

OTHER MIXING ON!

1. Using the up / down keys to choose the edit item. 2. Selected the options, press the + / - key to edit the data. Long press OK key to restore the default values.

2. Set successfully, press EXIT to return.

MIX

AIL3

TNH.

ELE1 +100.0%

 $-50.02$ 

item.

values.

## 2.Ele-Aileron Mixing

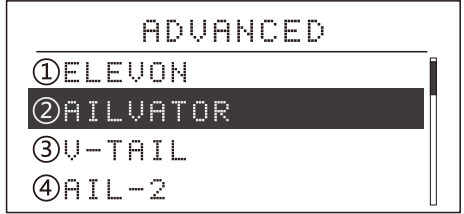

#### ●Function

This feature is to allow elevator to work with the aileron mixing function.

#### $\sqrt{\mathbb{N}}$  Notes:

Ele--aileron mixing, V-tail , Ele- flaps can not be opened simultaneously, if the screen displays

### ●Settings

Enter the "Preferences settings" under "Advanced Settings" menu .use Up / Down keys to select "Ele - aileron mixing", press OK key to enter the function interface . As above.

The steo of settings is as follows:

1. Using the up / down keys to choose the edit

3.V-Tail Mixing

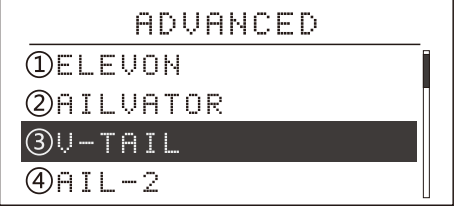

#### ●Function

This feature is use for V-tail aircraft with elevator and rudder mixing function.

#### ●Settings

Enter the "Preferences Settings" then select "Advanced Settings" menu.use Up / Down keys to select "V-tail mixing" and press OK key to enter the function interface. As above.

The step of settings is as follows:1. Using the up /

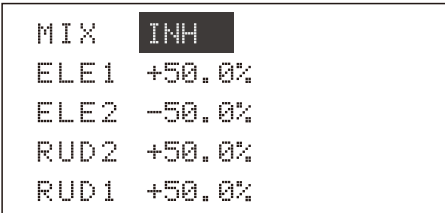

"warning", please turn off the other mixing functions, then turn on this function.

2. Selected the options, press the + / - key to edit the data. Long press OK key to restore the default

4. Set successfully, press EXIT key to return.

down keys to choose the edit item.

2. Selected the options, press the + / - key to edit the data. Long press OK key to restore the default values.

3. Set successfully, press EXIT key to return.

### 4.Aileron-2

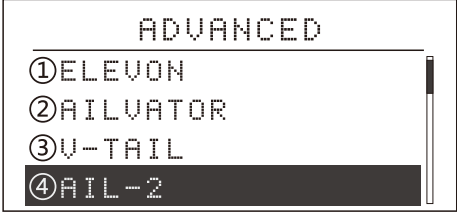

#### ●Function

Aileron -2 is aileron another channel 's distribution.

#### ●Settings

Press the MENU key to boot into the "System Settings" menu, use Up / Down keys to select the "aileron -2", press the OK key to enter this function interface, as above.

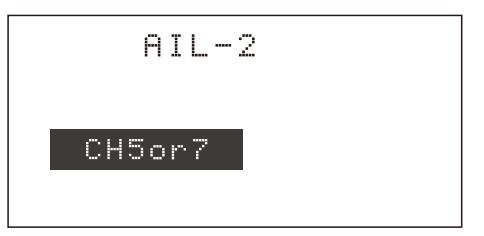

The step of settings is as follows

- 1. Using the + / keys to choose different models.
- 2. Selected the options, press OK key to confirm.
- 3. Set successfully, press EXIT key to return.

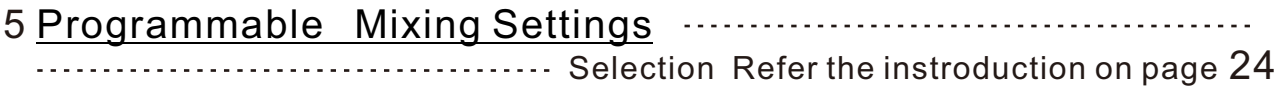

6 <u>Fail Safe ……………………</u> Selection Refer the instroduction on page 25

# 7 Code Match

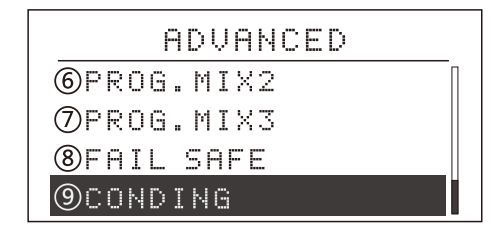

#### ●Function

This remote control is the 2.4G spread spectrum, frequency hopping systems, with a high antiinterference. Each remote control has unique

#### ●Settings

Enter the "Preference Settings" under "code" menu . Click OK key to enter the state of the coding. As above

The step of settings is as follows:

1. First to use the arrow keys to select on the code, the process of the code operation needed

#### $\sqrt{N}$ Warning:

When using this function, please ensure that no other operation of remote control!

CONDING WAIT ...

identification code information, before you use the remote control system pls matched with the 2.4G receiver including in the device.

within a short distance. 2.4G module system can not use this function in the closed state, please refer to "Coaching / Simulation" .Once the code successfully systemwill initiative to return the menu. User also Can press "Exit"key to quit.

#### **FCC WARNNING**

Changes or modifications not expressly approved by the party responsible for compliance could void the user's authority to operate the equipment..

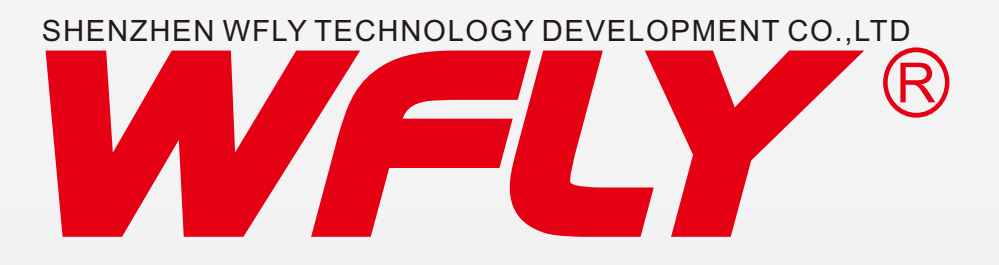

Address:C2 Building,4th Floor,Xiang Li Industrial Park,He Ping Hao Ye Road,Fuyong Street,Bao'an District,Shenzhen Tel: +86-755-26621859 E-mail: info@wflysz.com Web: www.wflysz.com